# **GARMIN**<sub>®</sub>

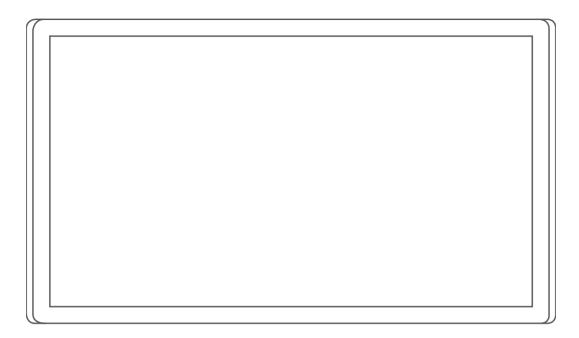

# GARMIN DRIVESMART™ 66/76/86

Owner's manual

### © 2021 Garmin Ltd. or its subsidiaries

All rights reserved. Under the copyright laws, this manual may not be copied, in whole or in part, without the written consent of Garmin. Garmin reserves the right to change or improve its products and to make changes in the content of this manual without obligation to notify any person or organisation of such changes or improvements. Go to www.garmin.com for current updates and additional information concerning the use of this product.

Garmin® and the Garmin logo are trademarks of Garmin Ltd. or its subsidiaries, registered in the USA and other countries. These trademarks may not be used without the express permission of Garmin.

Garmin Drive™, Garmin DriveSmart™, Garmin Express™, and myTrends™ are trademarks of Garmin Ltd. or its subsidiaries. These trademarks may not be used without the express permission of Garmin.

Amazon, Alexa and all related logos and motion marks are trademarks of Amazon.com, Inc. or its affiliates. Android™ is a trademark of Google LLC. Apple®, iPhone® and Mac® are trademarks of Apple Inc, registered in the U.S. and other countries. The Bluetooth® word mark and logos are owned by the Bluetooth SIG, Inc., and any use of such word mark or logo by Garmin is under licence. Foursquare® is a trademark of Foursquare Labs, Inc. in the U.S. and in other countries. HISTORY® and the H logo are trademarks of A+E Television Networks, LLC and are protected in the United States and other countries around the world. All Rights Reserved. Used with Permission. microSD® and the microSDHC logo are trademarks of SD-3C, LLC. Tripadvisor® is a registered trademark of Tripadvisor LLC. Windows® is a registered trademark of Microsoft Corporation in the United States and other countries.

| Alerts  Device Overview                                                                                                    | 17<br>17<br><b>17</b><br>18<br>18 |
|----------------------------------------------------------------------------------------------------|-----------------------------------|
| Device Overview                                                                                                    | 17<br><b>17</b><br>18<br>18       |
| Vehicle Power Adapter Overview 2 Mounting Considerations 2 Mounting and Powering the Garmin DriveSmart 66/76 Device in Your Vehicle 3  Finding and saving locations  Finding an address | 17<br>18<br>18                    |
| Mounting Considerations                                                                                                    | 18<br>18                          |
| Mounting and Powering the Garmin DriveSmart 66/76 Device in Your Vehicle                                                                                                    | 18<br>19                          |
| DriveSmart 66/76 Device in Your bar                                                                                                    | 18<br>19                          |
|                                                                                                    | 19                                |
| Mounting and Dowering the Cormin                                                                                                    |                                   |
| Mounting and Powering the Garmin Location Search Results                                                                                                    | 20                                |
| DriveSmart 86 Device in Your Changing the search area                                                                                                    |                                   |
| Vehicle4 Points of Interest                                                                                                    |                                   |
| Pairing with Your Smartphone                                                                                                    |                                   |
| Connecting to the Vehicle Stereo 6 Finding National Parks                                                                                                    | 21                                |
| Connecting to the Stereo Using a Finding HISTORY points of Bluetooth Connection                                                                                                    | 01                                |
|                                                                                                    |                                   |
|                                                                                                    |                                   |
| T : 1 :                                                                                                    |                                   |
| Acquiring GPS signals9  Navigating to points of interest within a venue                                                                                                    |                                   |
| Status bar icons                                                                                                    |                                   |
| Using the on-screen buttons                                                                                                    |                                   |
| Adjusting the volume                                                                                                    |                                   |
| Using the audio mixer 11 coordinates                                                                                                    | 23                                |
| Enabling or Disabling Sounds and Finding petrol stations and prices                                                                                                    |                                   |
| Audio Sources                                                                                                    |                                   |
| Adjusting the screen brightness 11 Finding Parking Near Your Current                                                                                                    |                                   |
| Location                                                                                                    | 23                                |
| Voice-activated features 12 Finding Parking Near a Specified                                                                                                    |                                   |
| Tips for Speaking to the Device 12 Location                                                                                                    |                                   |
| Launching Garmin Voice-Activated Understanding Parking Colours and                                                                                                    |                                   |
| Navigation                                                                                                    | 24                                |
| Starting a route                                                                                                    | 24                                |
| Placing a Phone Call Using Your Clearing the list of recently found Voice                                                                                                    | 2/                                |
| ·                                                                                                    |                                   |
| Changing Device Settings Using Your Viewing current location information  Voice                                                                                                    | 22                                |
| AmazonAlexa Skills and Features 14 fuel fuel                                                                                                    | 24                                |
| Checking the weather forecast 14 Getting directions to your current                                                                                                    | _                                 |
| Enabling Skills                                                                                                    | 24                                |
| Playing Music and Media14 Adding a shortcut                                                                                                    |                                   |
| Music Player                                                                                                    |                                   |
| Controlling Media Playback Using Saving Locations                                                                                                    |                                   |
| Your Voice15 Saving a location                                                                                                    |                                   |
| Adding Music Accounts                                                                                                    |                                   |
| Muting the Microphones                                                                                                    | 25                                |

Table of contents

| Assigning Categories to a Saved    |     | Viewing the trip log                   | .34  |
|------------------------------------|-----|----------------------------------------|------|
| Location                           |     | Resetting trip information             | . 35 |
| Deleting a favourite location      | 25  | Viewing upcoming traffic               |      |
| = u · .                            | ~ _ | Viewing traffic on the map             | 35   |
| Following a route                  | 26  | Searching for traffic incidents        | . 35 |
| Routes                             | 26  | Customising the map                    | .35  |
| Starting a route                   | 26  | Customising the map layers             | . 35 |
| Starting a route by using the map  | 26  | Changing the map data field            | 35   |
| Going home                         | 26  | Changing the map perspective           | .36  |
| Your route on the map              | 27  |                                        |      |
| Active lane guidance               | 28  | Live services, traffic and smartphon   | e    |
| Viewing turns and directions       | 29  | features                               | 36   |
| Viewing the Entire Route on the    |     | Showing or hiding app notifications    |      |
| Map                                | 29  | (Android™)                             | 36   |
| Arriving at your destination       | 29  | Showing or hiding notification categor |      |
| Parking Near Your Destination      | 29  | (iPhone®)                              |      |
| Changing Your Active Route         | 30  | Smart Notifications                    | . 37 |
| Adding a location to your route    | 30  | Receiving notifications                | .37  |
| Shaping Your Route                 | 30  | Viewing the list of notifications      |      |
| Taking a detour                    | 30  | Hands-free calling                     | . 38 |
| Changing the route calculation     |     | Placing a call                         |      |
| mode                               | 30  | Receiving a call                       |      |
| Avoiding environmental zones on yo | ur  | Using the call history                 |      |
| route                              | 31  | Using in-call options                  |      |
| Stopping the route                 | 31  | Saving a home phone number             |      |
| Using Suggested Routes             |     | Disconnecting a Bluetooth device       |      |
| Avoiding Delays, Tolls and Areas   | 31  | Deleting a paired phone                |      |
| Avoiding traffic delays on your    |     |                                        |      |
| route                              |     | Traffic                                | 39   |
| Avoiding toll roads                |     | Receiving traffic data using your      |      |
| Avoiding road features             |     | smartphone                             | . 40 |
| Avoiding environmental zones       |     | Enabling traffic                       |      |
| Custom Avoidances                  | 32  | Viewing traffic on the map             |      |
| Hairman Alban Marin                | 20  | Searching for traffic incidents        |      |
| Using the Map                      | 32  | 3                                      |      |
| Map tools                          |     | Using the apps                         | 40   |
| Viewing a map tool                 | 33  | Viewing the Owner's Manual on          |      |
| Up ahead                           |     | Your Device                            | .40  |
| Viewing upcoming locations         | 33  | Viewing the Weather Forecast           | . 40 |
| Customising the up ahead           |     | Viewing weather near a different       |      |
| categories                         |     | town                                   | 40   |
| Towns Ahead                        | 34  | Viewing the weather radar              |      |
| Viewing Upcoming Towns and Exit    | _   | Viewing weather alerts                 |      |
| Services                           |     | Checking road conditions               |      |
| Trip information                   |     | Route Planner                          |      |
| Viewing trip data from the map     |     | Planning a Route                       |      |
| Viewing the trip information page  | 34  | <i>y</i> =                             |      |

ii Table of contents

| Editing and Reordering Locations in a | Garmin Support Centre                  |
|---------------------------------------|----------------------------------------|
| Route42                               |                                        |
| Changing Routing Options for a        | Connecting to a Wi-Fi Network 50       |
| Route42                               | Updating Maps and Software Using a     |
| Navigating to a Saved Route 42        | Wi-Fi Network 50                       |
| Editing and saving your active        | Updating Maps and Software with        |
| route42                               |                                        |
| photoLive traffic cameras 42          |                                        |
| Viewing and Saving photoLive Traffic  | Cleaning the outer casing 52           |
| Cameras43                             |                                        |
| Viewing photoLive Traffic Cameras on  | Avoiding theft 52                      |
| the Map 43                            | Restarting the Device52                |
| Saving a traffic camera43             | Removing the Device, Mount and Suction |
| Wireless Cameras43                    |                                        |
| Pairing the Camera with a Garmin      | Removing the Device from the           |
| Navigation Device 43                  | Mount52                                |
| Viewing the Wireless Camera44         | Removing the Mount from the Suction    |
| Viewing Previous Routes and           | Cup53                                  |
| Destinations44                        |                                        |
| -                                     | Windscreen53                           |
| Settings45                            |                                        |
| Map and vehicle settings45            | Troubleshooting53                      |
| Enabling maps45                       | I cannot hear sound from my device 53  |
| Navigation settings45                 |                                        |
| Calculation Mode Settings 45          | ,                                      |
| Setting a simulated location45        |                                        |
| Adding an environmental zone vehicle  | listening?54                           |
| profile 46                            |                                        |
| Wireless network settings 46          |                                        |
| Driver Assistance Settings 46         | ·                                      |
| Proximity alerts settings 46          |                                        |
| Backup camera settings46              |                                        |
| Display settings47                    | My battery does not stay charged for   |
| Traffic Settings47                    | very long 54                           |
| Units and time settings47             | My device does not connect to my       |
| Setting the Time                      |                                        |
| Language and Keyboard Settings 47     |                                        |
| Device and privacy settings48         | Annondiv                               |
| Resetting Data and Settings           | 1 1 11:                                |
|                                       | data 55                                |
| Device information48                  | Data management 55                     |
| Viewing E-label Regulatory and        | About memory cards 55                  |
| Compliance Information                | Connecting the Device to Your          |
| Specifications49                      | Computer 55                            |
| Charging the Device                   | Transferring data from your            |
| ondiging the bevice                   | computer56                             |
| Device maintenance 49                 | Disconnecting the USB cable 56         |
|                                       | Viewing GPS signal status56            |
|                                       |                                        |

Table of contents iii

| Purchasing additional maps  | 56 |
|-----------------------------|----|
| Purchasing accessories      | 56 |
| Furonean Emission Standards | 56 |

iv Table of contents

# **Getting started**

### **⚠ WARNING**

See the *Important Safety and Product Information* guide in the product box for product warnings and other important information.

- Update the maps and software on your device (Map and Software Updates, page 49).
- Mount the device in your vehicle and connect it to power (Mounting Considerations, page 2).
- Acquire GPS signals (Acquiring GPS signals, page 9).
- Adjust the volume (Adjusting the volume, page 10) and display brightness (Adjusting the screen brightness, page 11).
- · Navigate to your destination (Starting a route, page 26).

# **Device Overview**

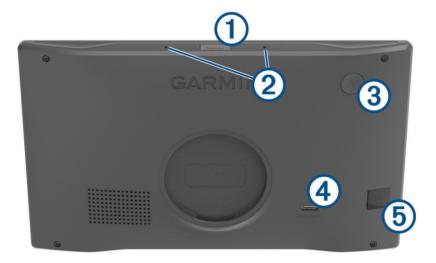

Voice button. Press to activate the Amazon Alexa voice feature.

TIP: you can also say *Alexa* to activate the Amazon Alexa voice feature.

Hold for two seconds to mute the microphones for voice features.

**NOTE:** this feature is not available for all product models.

- (2) Microphones for voice features and hands-free calling.
- Power button. Press to turn the device on or off.
- 4 USB power and data port.
- (5) Map and data memory card slot.

# **Vehicle Power Adapter Overview**

### NOTICE

The vehicle power adapter included with your Garmin DriveSmart 66/76/86 device is not compatible with any other Garmin® devices. Connecting this vehicle power adapter to a different device could cause damage to the device.

**NOTE:** some features are not available for all product models.

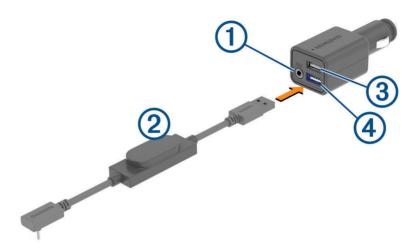

- 3.5-mm stereo audio output jack. Connects to the auxiliary input of the vehicle stereo using a 3.5-mm audio cable (not included). Used only when Bluetooth® technology is not enabled for audio.
- Power cable. Connects to the USB power port on the back of the navigation device.
- 3 2.4-A USB charging port. Charges a connected phone, portable media device or a compatible accessory.
- 2.4-A USB charging port. Charges the Garmin DriveSmart device.

# **Mounting Considerations**

• Do not mount the device in a location that obscures the driver's view of the road.

### **⚠ WARNING**

It is your responsibility to ensure the mounting location complies with all applicable laws and ordinances, and does not block your view of the road during the safe operation of your vehicle.

• Choose a location that allows you to route the power cable safely.

### **WARNING**

When installing the device in a vehicle, install the device and power cable securely so they do not interfere with the vehicle operating controls. Interference with the vehicle operating controls can result in a collision, which could result in injury or death.

- Choose a location that allows the device to clearly hear your voice.
   You should avoid placing the device near a speaker or air vent, which can produce noise that interferes with the microphones.
- · Choose a location that is within easy reach.
- Thoroughly clean the windscreen before installing the mount.

# Mounting and Powering the Garmin DriveSmart 66/76 Device in Your Vehicle

### **MARNING**

This product contains a lithium-ion battery. To prevent the possibility of personal injury or product damage caused by battery exposure to extreme heat, store the device out of direct sunlight.

Before you use your device on battery power, you should charge it.

1 Press the suction cup to the windscreen, and flip the lever 1 back toward the windscreen.

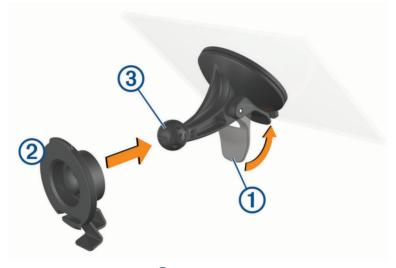

- 2 Press the mount 2 onto the suction cup ball 3 until it snaps into place.
- 3 Plug the vehicle power cable into the USB power and data port 4 on the device.

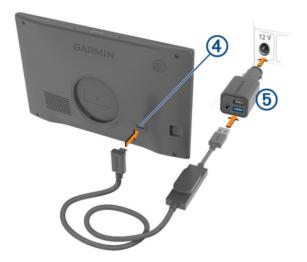

4 Plug the other end of the vehicle power cable into the vehicle power adapter 5.

- 5 Plug the vehicle power adapter into a power outlet in your vehicle.
- **6** Fit the tab on the top of the mount into the slot on the back of the device, and press the bottom of the mount into the device until it clicks.

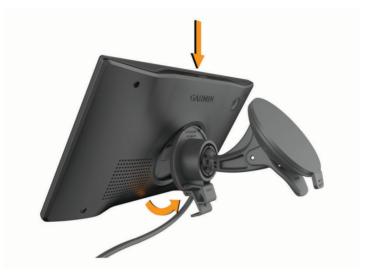

# Mounting and Powering the Garmin DriveSmart 86 Device in Your Vehicle

### *∧* WARNING

This product contains a lithium-ion battery. To prevent the possibility of personal injury or product damage caused by battery exposure to extreme heat, store the device out of direct sunlight.

Before you use your device on battery power, you should charge it.

1 Press the suction cup to the windscreen, and flip the lever 1 back toward the windscreen.

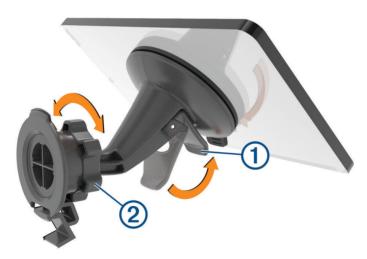

2 If necessary, loosen the nut on the ball mount ② and adjust the mount for better viewing and operation.

3 Plug the vehicle power cable into the USB power and data port 4 on the device.

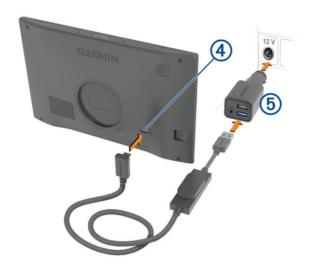

- 4 Plug the other end of the vehicle power cable into the vehicle power adapter 5.
- 5 Plug the vehicle power adapter into a power outlet in your vehicle.
- **6** Fit the tab on the top of the mount into the slot on the back of the device, and press the bottom of the mount into the device until it clicks.

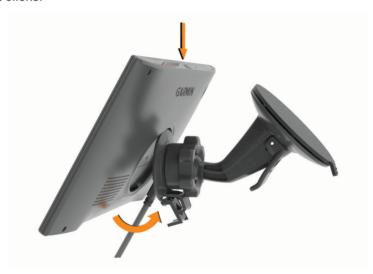

# Pairing with Your Smartphone

You can pair your Garmin DriveSmart device with your smartphone and the Garmin Drive™ app to enable additional features and access live information (*Live services, traffic and smartphone features*, page 36). The Garmin Drive app also enables advanced Garmin voice-activated navigation and Amazon Alexa skills and features.

- 1 From the app store on your smartphone, install the Garmin Drive app.
- 2 Turn on your Garmin DriveSmart device and place the device and your smartphone within 3 m (10 ft.) of each other.
- 3 On your phone, open the Garmin Drive app.
- **4** Follow the on-screen instructions to sign in to a Garmin account and complete the pairing and setup process.

The main app dashboard appears. After the devices are paired, they connect automatically when they are turned on and within range.

# Connecting to the Vehicle Stereo

# Connecting to the Stereo Using a Bluetooth Connection

If you have a compatible vehicle stereo, you can send the Garmin DriveSmart device audio to the vehicle stereo using a wireless Bluetooth connection. This allows you to hear high-quality audio for navigation prompts, media and phone calls from your vehicle speakers without a wired connection.

**NOTE:** if your stereo does not have Bluetooth technology, you can send audio to the stereo using an auxiliary audio cable (*Connecting to the Stereo Using an Auxiliary Audio Cable*, page 8).

**NOTE:** this feature is not available for all product models.

- 1 Select an option:
  - During the initial Garmin Drive app pairing process, select **Yes** when the app asks whether you currently use Bluetooth technology to connect your smartphone to your vehicle.
  - After the initial pairing process, from your Garmin DriveSmart device, select Volume > Bluetooth Audio
    Setup, and verify that Vehicle is selected for each audio type you want to send to your stereo using a
    Bluetooth connection. Audio types set to Garmin Device play from the Garmin DriveSmart device speaker.
- 2 Set the audio source for your vehicle stereo to the Bluetooth input.

**NOTE:** by default, the device sends audio to your stereo using Bluetooth media mode, which requires your stereo to be set to the Bluetooth source. You can change the Bluetooth mode settings to send some or all audio using Bluetooth hands-free calling mode instead (*Bluetooth Audio Modes*, page 7).

### **Bluetooth Audio Settings**

When your device is connected to your vehicle stereo using a Bluetooth connection, you can select how to play each type of audio on your device. For each audio type, you can select **Vehicle** to play that audio type from your stereo through the Bluetooth connection, or you can select **Garmin Device** to play that audio type from the device speaker or auxiliary output cable.

Select Volume > Bluetooth Audio Setup.

**Guide Me**: provides on-screen instructions to help you choose the best Bluetooth audio settings for your vehicle and stereo.

**Navigation and OK Garmin**: allows you to select how to play navigation voice prompts, such as upcoming turns and lane guidance.

**Alexa and Media**: allows you to select how to play Amazon Alexa responses, music, audiobooks and other media.

Phone calls: allows you to select how to play phone call audio.

**Bluetooth Audio Setup:** allows you to select the Bluetooth mode used to send audio to your vehicle stereo.

### **Bluetooth Audio Modes**

Your device can send audio, such as navigation prompts, Amazon Alexa responses and music, to your stereo using two Bluetooth modes.

NOTE: phone calls are always sent to your stereo using Bluetooth hands-free calling mode.

Select Volume > Bluetooth Audio Setup > Bluetooth Audio Setup.

**Play as Media**: sets the device to send audio in Bluetooth media mode using A2DP audio protocol. For most vehicles, this option provides the best sound quality. To hear audio sent in Bluetooth media mode, you must set your stereo to the Bluetooth input source.

Play as Phone Call: sets the device to send audio as a Bluetooth hands-free phone call. This option uses your stereo's Bluetooth hands-free calling feature to play the audio. This allows you to hear navigation prompts and Amazon responses on your stereo, even while listening to other audio sources, such as the radio. It can also be useful for vehicle stereos that do not have a Bluetooth media input source, or for which the Bluetooth media input provides lower sound quality. When using this mode, all Bluetooth audio from the device interrupts all sources on your stereo, and most stereos do not allow you to switch to another source while Bluetooth hands-free calling is active. The device automatically stops sending a Bluetooth hands-free calling signal after it finishes playing an audio item, and the stereo switches back to the previously active audio source.

### **Compatibility Mode**

**NOTE:** this option is available only while the navigation device is paired with an Apple® device.

Sets the device to send audio using a combination of Bluetooth media and Bluetooth hands-free calling signals. Music, audio books and other media are sent to the stereo in Bluetooth media mode using A2DP audio protocol. Navigation prompts and Amazon Alexa responses are sent to the stereo as a Bluetooth hands-free phone call. When using this mode, navigation prompts and Amazon Alexa responses interrupt all audio sources on your stereo. However, to hear media playback from the device, you must select the Bluetooth input source on your stereo. This mode is useful if you switch between device media and other media sources, but you always want to hear navigation prompts and Amazon Alexa responses.

# Connecting to the Stereo Using an Auxiliary Audio Cable

If your Garmin DriveSmart device is not connected to the vehicle stereo using a Bluetooth connection, you can send the device audio to the vehicle stereo using a 3.5-mm stereo auxiliary audio cable.

**NOTE:** this feature is not available for all product models.

1 Connect one end of the audio cable to the 3.5-mm audio output jack on the Garmin DriveSmart vehicle power adapter.

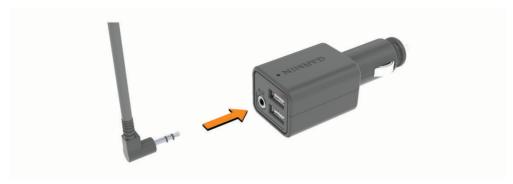

- 2 Connect the other end of the audio cable to the auxiliary input jack for your vehicle stereo.

  This jack may be labelled AUX or Line In. See your vehicle owner's manual for more information.
- 3 Connect the device power cable to the blue USB port on the vehicle power adapter.
- 4 Set the audio source for your vehicle stereo to the auxiliary input.
- 5 Select an option:
  - During the initial Garmin Drive app pairing process, select **No** when the app asks whether you currently use Bluetooth technology to connect your smartphone to your vehicle.
  - After the initial pairing process, from your Garmin DriveSmart device, select Volume > Bluetooth Audio Setup, and verify that Garmin Device is selected for each audio type.

# Turning the device on or off

• To turn the device on, press the power key 1 or connect the device to power.

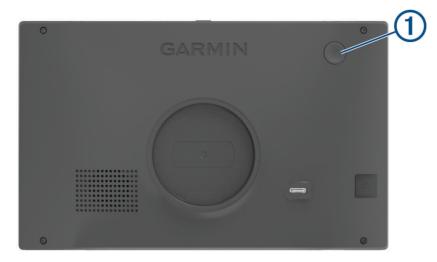

- To put the device in power saving mode, press the power key while the device is on.
   While in power saving mode, the screen is off and the device uses very little power, but it can wake instantly for use.
  - TIP: you can charge your device faster by putting it in power saving mode while charging the battery.
- To turn off the device completely, hold the power key until a prompt appears on the screen, then select **Off**. The prompt appears after five seconds. If you release the power key before the prompt appears, the device enters power saving mode.

# **Acquiring GPS signals**

When you turn on your navigation device, the GPS receiver must collect satellite data and establish the current location. The time required to acquire satellite signals varies based on several factors, including how far you are from the location where you last used your navigation device, whether you have a clear view of the sky, and how long it has been since you last used your navigation device. The first time you turn on your navigation device, it may take several minutes to acquire satellite signals.

- 1 Turn on the device.
- 2 Wait while the device locates satellites.
- 3 If necessary, go to an open area away from tall buildings and trees.

in the status bar indicates the satellite signal strength. When at least half of the bars are filled, the device is ready for navigation.

# Status bar icons

The status bar is located at the top of the main menu. The status bar icons display information about features on the device. You can select some icons to change settings or view additional information.

| aitl         | GPS signal status. Hold to view GPS accuracy and acquired satellite information ( <i>Viewing GPS signal status</i> , page 56). |
|--------------|----------------------------------------------------------------------------------------------------|
| *            | Bluetooth technology status. Select to view the Bluetooth settings ( <i>Wireless network settings</i> , page 46).              |
| <b>₹</b>     | Wi-Fi signal strength. Select to change the Wi-Fi settings (Wireless network settings, page 46).                               |
| •            | Connected to hands-free calling. Select to place a phone call (Hands-free calling, page 38).                                   |
| 9:10         | Current time. Select to set the time (Setting the Time, page 47).                                                              |
| •            | Battery charge level.                                                                                                    |
| <b>#</b>     | Garmin Drive app connection status (Pairing with Your Smartphone, page 5).                                                     |
| <b>53</b> °c | Temperature. Select to view the weather forecast (Viewing the Weather Forecast, page 40).                                      |

# Using the on-screen buttons

On-screen buttons allow you to navigate the pages, menus and menu options on your device.

- Select or to scroll through lists or menus.
- Hold or to scroll faster.
- Select **=** to see a context-based menu of options for the current screen.

# Adjusting the volume

- 1 Select Volume.
- 2 Select an option:
  - If your device is not connected to a smartphone, use the Master Volume slider to adjust the device volume.
  - If your device is connected to a smartphone, use the two sliders to adjust the volume for different types of audio.

The title above each slider indicates the types of audio affected by the slider. These titles change based on your audio settings (*Bluetooth Audio Settings*, page 6).

- · To mute the device, set the volume sliders to 0.
- To adjust the relative volume for different audio sources, select **Audio Mixer**.

# Using the audio mixer

You can use the audio mixer to set the relative volume levels for different audio sources, such as navigation prompts, voice-activated feature responses or alerts. The level for each audio type is a percentage of the master volume.

- 1 Select Volume > Audio Mixer.
- 2 Use the slider bars to adjust the relative volume for each audio source.
  - For example, when a slider bar is set to the far right position, that audio source plays at the master volume level. When a slider bar is set to the centre position, it plays at half the master volume level.

# **Enabling or Disabling Sounds and Audio Sources**

You can turn specific audio sources and system sounds on or off without affecting other audio sources.

- 1 Select Volume.
- 2 In the **Sounds** section, select an option:
  - To enable the device to speak navigation prompts and directions, select the Spoken Navigation check box.
  - To enable the device to say traffic alerts and prompts, select the Spoken Traffic Alerts check box.
  - To enable the device to play a tone when a driver awareness alert is triggered, select the Alerts and Tones
    check box.
  - To enable the device to play a sound when you touch on-screen buttons, select the Button Presses check box.
  - To enable the device to play a tone when it starts listening to a voice request, select the Start of Request Sound check box.
    - When you press the voice button or say *OK*, *Garmin* or *Alexa*, the device plays a tone to indicate it is listening for your request.
  - To enable the device to play a tone when it stops listening to a voice request, select the End of Request Sound check box.
    - The device plays a tone when it detects you have stopped speaking, and it starts processing your voice request.

# Adjusting the screen brightness

- 1 Select Settings > Display > Brightness.
- 2 Use the slider bar to adjust the brightness.

# Voice-activated features

### **↑** WARNING

When using this feature, you should focus on driving and only use this feature when it is safe to do so. The Garmin Drive app must be open and running on your compatible smartphone to use Alexa features and access live services.

To use Amazon Alexa features, you must sign into your Amazon account from the Garmin Drive app.

The Garmin DriveSmart device uses natural language processing to understand the intent of your spoken requests. You can ask questions or give spoken commands using natural language and complete sentences. Many example phrases are provided in the manual, but you can experiment with speaking to the device using the language most comfortable to you.

The device includes Garmin voice-activated navigation and Amazon Alexa skills and features.

Garmin voice-activated navigation allows you to search for locations and addresses, start routes with turn-by-turn directions, place hands-free phone calls and more. You can launch Garmin voice-activated navigation by saying *OK*, *Garmin* followed by a request.

With Alexa Built-in, you can ask to play music, listen to audiobooks, hear the news, and more—all while you keep your hands on the wheel and eyes on the road.

**NOTE:** this feature is not available for all product models or languages.

# Tips for Speaking to the Device

- · Speak in a clear voice directed at the device.
- · Start each request using one of these options:
  - Say OK, Garmin.
  - · Say Alexa.
  - Press the voice button.
- Reduce background noise, such as voices or the radio, to help the device interpret your commands more accurately.
- If you do not receive a useful response, try rephrasing your request.
- If the device does not respond to your requests, try one or more of these options:
  - Verify that the device is not placed near a speaker or air vent, which can produce noise that interferes with the microphones.
  - Verify that the microphones are not muted (Muting the Microphones, page 16).

# **Launching Garmin Voice-Activated Navigation**

Garmin voice-activated navigation allows you to use requests spoken in plain language to search for locations and addresses, start routes with turn-by-turn directions, place hands-free phone calls and more.

Say OK, Garmin, and make a spoken request.

For example, you can say phrases like these:

- OK, Garmin, take me home.
- OK, Garmin, where's the library?

# Starting a route

### Going to a Favourite Location Using Your Voice

It is useful to start a route on your Garmin DriveSmart device each time you travel to a favourite location, even though you may already know how to get there. Your device can help you avoid reported traffic delays and construction that may affect your route.

You can say phrases like these to start a route to your favourite locations (Saving Locations, page 25).

- · OK. Garmin, take me home.
- · OK, Garmin, take me to work.
- · OK. Garmin, start a route to school.

# Going to an Address Using Your Voice

You can say phrases like these to start a route to a nearby address or to an address in a specific town.

- · OK, Garmin, take me to One Garmin Way.
- OK, Garmin, start a route to twelve hundred East 151st Street in Olathe, Kansas.

### Going to a Business or Named Location Using Your Voice

You can say phrases like these to find and navigate to a business or location by name or category.

### **Nearby locations**

- oK, Garmin, find a coffee shop.
- OK, Garmin, where's the library?
- · OK, Garmin, take me to Starbucks.

### Locations near a different city

- · oK, Garmin, find Mexican food near Denver, Colorado.
- OK, Garmin, find The Field Museum near Chicago, Illinois.
- · OK, Garmin, find Casa Bonita near Denver, Colorado.

### Locations near a junction

- · oK, Garmin, find barbecue near 12th Street and Vine Street.
- · OK, Garmin, find Arthur Bryant's Barbecue near 12th Street and Vine Street.

### Going to a Town or Junction Using Your Voice

You can say phrases like these to find and navigate to a town or junction.

- OK. Garmin, find Chandler, Arizona.
- OK, Garmin, find Michigan Avenue and Erie Street.

### **Checking Your Arrival Time**

While a route is active, you can say a phrase to check your estimated time of arrival at your destination. Say *OK*, *Garmin*, *what time will we arrive?*.

### Stopping a Route Using Your Voice

You can say phrases like these to stop navigating a route.

- OK, Garmin, stop the route.
- · OK, Garmin, stop navigating.

# Placing a Phone Call Using Your Voice

You can use a voice command to call a contact from the phone book of your paired smartphone.

Say OK, Garmin, call, and say the contact name.

For example, you can say OK, Garmin, call Mum..

Voice-activated features 13

# **Changing Device Settings Using Your Voice**

You can say phrases like these to set device settings to a value from 0 to 10.

- · OK. Garmin, increase the volume.
- OK, Garmin, set the volume to 0.
- OK, Garmin, set the volume to 9.
- · OK, Garmin, decrease the brightness.
- OK, Garmin, set the brightness to 5.

# **AmazonAlexa Skills and Features**

In addition to the navigation features offered by Garmin voice-activated navigation, the Garmin DriveSmart device provides access to many Amazon Alexa features, such as playing music, checking the weather or listening to the news. You can also use the Amazon Alexa app to customise features, add streaming music accounts and explore thousands of skills in the Alexa Skills Store. Adding skills requires linking to your Amazon account.

**NOTE:** some Amazon Alexa skills may not be compatible with the Garmin DriveSmart device. Skill compatibility is determined by the skill developer and Amazon.

**NOTE:** this feature is not available for all product models.

# Checking the weather forecast

You can say phrases like these to check the weather forecast near you or in another area. The device speaks the requested weather information and displays weather information on the screen.

### Today's weather

- · alexa, how's the weather?
- Alexa, what's the temperature today?

### **Future weather**

- · alexa, will it rain tomorrow?
- · Alexa, what's the weather this weekend?

### Weather in another location

- · alexa, what's the weather in Atlanta?
- · Alexa, will it snow in Chicago this weekend?

# **Enabling Skills**

You can enable additional skills by speaking to your Garmin DriveSmart device, or by using the Amazon Alexa app.

- To enable a skill using your voice, say a phrase like Alexa, enable the Pandora skill..
- To browse and enable skills from the Amazon Alexa app, select Alexa Skills from the Amazon Alexa app
  menu.

# Playing Music and Media

You can use voice commands to stream music, podcasts or audio books from your Amazon Music account and other compatible Alexa skills and services. You can connect your streaming music accounts using the Alexa app. You can also start playing media manually using another app on your phone. In this case, the device controls playback using a Bluetooth media connection.

You can say phrases like these to play music based on genre, artist, title, album, recent releases and more.

- · Alexa, play music.
- · Alexa, play some popular new rock music.
- Alexa, play my driving music station on Pandora.

### **Music Player**

The media player allows your device to control the media currently playing on your phone, whether you started playback using an Alexa voice command or using another media app on your phone. You can open the media player at any time by selecting Media from the main menu.

**NOTE:** this feature is not available for all product models.

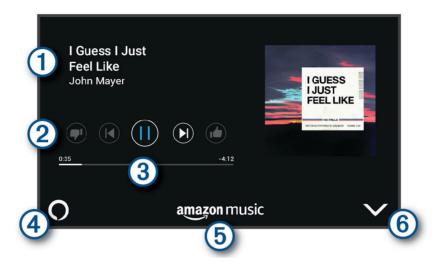

- 1 Information about the currently playing media, such as title, artist, album, station or channel.
- Playback controls. The controls change based on the service providing the media.
- 3 Progress through the current media item.
- Audio source. O indicates the media is being played from an Alexa skill. indicates the media is being played by another media app on your phone and sent to the device using a Bluetooth media connection.
- (5) Media service. Indicates the service or provider from which you are streaming media.
- 6 Hides or shrinks the media player.

# Controlling Media Playback Using Your Voice

If you started playing media using an Alexa voice command, you can say phrases like these to control playback using your voice.

- To stop playback, say Alexa, stop.
- · To resume playback, say Alexa, resume.
- To skip to the next song or track, say Alexa, next song or Alexa, next track.
- · To get information about the song that is currently playing, say Alexa, what song is this?

### **Adding Music Accounts**

You can use the Amazon Alexa app to connect your Garmin DriveSmart to your streaming music service accounts, such as Amazon Music service or Pandora® Internet radio. Not all streaming music services are compatible with the Garmin DriveSmart device.

See the Amazon Alexa app documentation on the Amazon website for more information about adding streaming music service accounts.

Voice-activated features 15

# **Muting the Microphones**

**NOTE:** this feature is not available for all product models.

• To mute the microphones, hold the voice button 1 for two seconds.

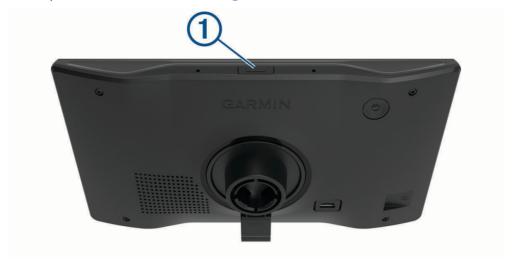

While the microphones are muted, a red bar appears across the bottom of the screen.

To unmute the microphones, press the voice button.

# Driver awareness features and alerts

### **△** CAUTION

The driver alerts and speed limit features are for information only. They do not replace your responsibility to abide by all posted speed limit signs and to use safe driving judgement at all times. Garmin is not responsible for any traffic fines or citations that you receive for failing to follow all applicable traffic laws and signs.

Your device provides features that can help encourage safer driving and increase efficiency, even when you are driving in a familiar area. The device plays an audible tone or message and displays information for each alert. You can enable or disable the audible tone for some types of driver alerts. Not all alerts are available in all areas.

**Schools**: the device plays a tone and displays the speed limit (if available) for an upcoming school or school zone

**Speed limit exceeded**: the device displays a red border on the speed limit icon when you exceed the posted speed limit for the current road.

**Speed limit reduced**: the device plays a tone and displays the upcoming speed limit so you can be prepared to adjust your speed.

**Wrong way on a one-way street**: the device plays a message and displays a full-screen warning if you travel the wrong way on a one-way street. The edges of the screen appear red and an alert remains at the top of the screen until you leave the one-way street or correct your direction of travel.

**Level crossing**: the device displays the distance to an upcoming railway crossing.

Animal crossing: the device plays a tone to indicate an upcoming animal crossing area.

**Bends**: the device plays a tone to indicate a bend in the road.

**Slower traffic**: the device plays a tone to indicate slower traffic when you approach slower traffic at a higher speed. Your device must be receiving traffic information to use this feature (*Traffic*, page 39).

Construction zone: the device plays a tone and displays a message when you approach a construction zone.

Lane closure: the device plays a tone and displays a message when you approach a lane closure.

**Break planning**: the device plays a tone and suggests upcoming rest stops after you have been driving for a long time.

# **Enabling or Disabling Driver Alerts**

You can enable or disable several types of driver alerts.

- 1 Select Settings > Driver Assistance > Driver Alerts.
- 2 Select or clear the tick box next to each alert.

# Red light and speed cameras

### **NOTICE**

Garmin is not responsible for the accuracy of or the consequences of using a red light or speed camera database.

**NOTE:** this feature is not available for all regions or product models.

Information about red light and speed camera locations is available in some areas for some product models. The device alerts you when you approach a reported speed or red light camera.

- In some areas, your device can receive live red light and speed camera data while connected to a smartphone running the Garmin Drive app.
- You can use the Garmin Express<sup>™</sup> software (garmin.com/express) to update the camera database stored on your device. You should update your device frequently to receive the most up-to-date camera information.

# Finding and saving locations

The maps loaded in your device contain locations, such as restaurants, hotels, vehicle services, and detailed street information. The Where To? menu helps you find your destination by providing several methods to browse, search, and save this information.

From the main menu, select Where To?.

- To quickly search all locations on your device, select **Qsearch** (Finding a location using the search bar, page 18).
- To find an address, select **Address** (Finding an address, page 18).
- To browse or search pre-loaded points of interest by category, select **Categories** (*Finding a location by category*, page 20).
- To view and edit your saved locations, select **Favourites** (Saving Locations, page 25).
- To view locations you have recently selected from the search results, select **History** (*Viewing history*, page 24).
- To browse and search Foursquare® points of interest, select **Foursquare**® (*Searching Foursquare points of interest*, page 22).
- To browse and search Tripadvisor® traveller ratings, select Tripadvisor (Tripadvisor, page 22).
- To browse and search HISTORY® points of interest, photos and information, select **History**® (*Finding HISTORY points of interest*, page 21).
- To find national parks and explore park maps, select National Parks (Finding National Parks, page 21).
- To navigate to specific geographic coordinates, select **Coordinates** (*Finding a location using coordinates*, page 23).

# Finding a location using the search bar

You can use the search bar to search for locations by entering a category, brand name, address or town name.

- 1 Select Where To?.
- 2 Select **Search** in the search bar.
- 3 Enter all or part of the search term.

Suggested search terms appear below the search bar.

- 4 Select an option:
  - To search for a type of business, enter a category name (for example, "cinemas").
  - · To search for a business name, enter all or part of the name.
  - To search for an address near you, enter the house number and street name.
  - · To search for an address in another town, enter the house number, street name, town and county.
  - · To search for a town, enter the town and county.
  - · To search for coordinates, enter latitude and longitude coordinates.
- 5 Select an option:
  - To search using a suggested search term, select the term.
  - To search using the text you entered, select Q.
- 6 If necessary, select a location.

# Finding an address

NOTE: the order of the steps may change depending on the map data loaded on your device.

- 1 Select Where To?.
- 2 If necessary, select **?** to search near a different town or area.
- 3 Select Address.
- 4 Follow the on-screen instructions to enter address information.
- **5** Select the address.

# **Location Search Results**

The location search results appear in a list, with the nearest location at the top. Each numbered location also appears on the map. You can scroll down to view more results.

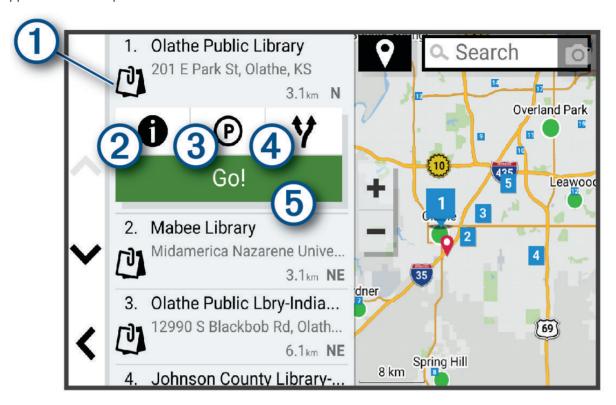

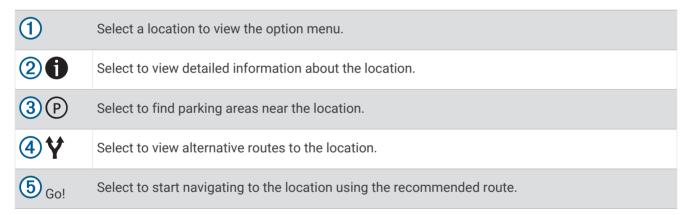

# Changing the search area

By default, the device searches for locations near your current location. You can also search other areas, such as near your destination, near another city, or along your active route.

- 1 Select Where To?.
- 2 Select next to the current search area 1.

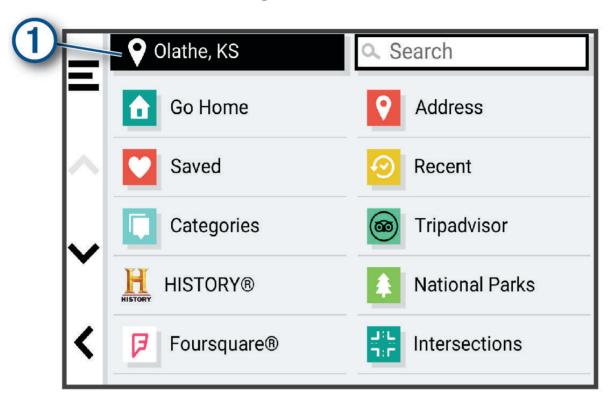

- 3 Select a search area.
- 4 If necessary, follow the on-screen instructions to select a specific location.

The selected search area appears next to  $\P$ . When you search for a location using any of the options in the Where To? menu, the device suggests locations near this area first.

# **Points of Interest**

### **NOTICE**

You are responsible for understanding and complying with any applicable rules, laws or regulations associated with points of interest.

A point of interest is a place that you may find useful or interesting. Points of interest are organised by category and can include popular travel destinations such as petrol stations, restaurants, hotels, and entertainment venues.

# Finding a location by category

- 1 Select Where To?.
- 2 Select a category or select Categories.
- 3 If necessary, select a subcategory.
- 4 Select a location.

### Searching within a category

After you have performed a search for a point of interest, certain categories may display a Quick Search list that displays the last four destinations you selected.

- 1 Select Where To? > Categories.
- 2 Select a category.
- 3 Select an option:
  - Select a destination from the quick search list on the right side of the screen.
     The quick search list provides a list of recently found locations in the selected category.
  - · Select a subcategory, if necessary, and select a destination.

# **Finding National Parks**

Device models that include maps for North America or the United States also include detailed information for national parks in the United States. You can navigate to a national park or to a location within a national park.

### NOTICE

You are responsible for understanding and complying with any applicable rules, laws or regulations associated with national parks.

1 Select Where To? > National Parks.

A list of national parks appears, with the nearest park at the top.

- 2 Select **Search**, and enter all or part of the park name to narrow the results (optional).
- 3 Select a national park.

A list of categories for locations of features and amenities within the park appears below the park name.

- 4 Select an option:
  - To start navigating to the park, select **Go!**.
  - To view more park information or explore the park features and amenities, select 1.
  - To quickly find a location within the park, select a category from the list below the park name and select a location.

# **Exploring National Park Features and Amenities**

On North American product models, you can explore detailed information about the features and amenities available inside a national park and navigate to specific locations in the park. For example, you can find campgrounds, landmarks, visitor centres and popular attractions.

- 1 From the location search results, select a national park.
  - A list of categories for park features and amenities appears.
- 2 Select a category.
- 3 Select a location and select Go!.

# Finding HISTORY points of interest

**NOTE:** this feature is not available on all product models or for all map regions.

### NOTICE

You are responsible for understanding and complying with any applicable rules, laws or regulations associated with campsites and points of interest.

Your device includes HISTORY points of interest, which allow you to find and learn about historically significant locations and attractions, such as historic buildings, monuments, museums and notable locations of historic events.

- 1 Select Where To? > History®.
- 2 Select a category.
- 3 Select a location.
- **4** Select **H** to view a photo and a short summary of the location's history.

### **Foursquare**

### NOTICE

Garmin is not responsible for the accuracy or timeliness of information provided by Foursquare.

You are responsible for understanding and complying with any applicable rules, laws or regulations associated with points of interest.

Foursquare is a location-based social network. Your device includes millions of pre-loaded Foursquare points of interest, which are indicated by the Foursquare logo in your location search results.

### Searching Foursquare points of interest

You can search for Foursquare points of interest loaded on your device.

Select Where To? > Foursquare®.

# Viewing Foursquare location details

You can view Foursquare location information and user ratings.

- 1 From the location search results, select a Foursquare point of interest.
- 2 Select 1.

# **Tripadvisor**

Your device includes Tripadvisor points of interest and ratings. Tripadvisor ratings appear automatically in the search results list for applicable points of interest. You can also search for nearby Tripadvisor points of interest and sort by distance or popularity.

# Finding Tripadvisor points of interest

- 1 Select Where To? > Tripadvisor.
- 2 Select a category.
- **3** If necessary, select a subcategory.

A list of nearby Tripadvisor points of interest for the category appears.

- 4 Select **Sort Results** to filter the displayed points of interest by distance or popularity (optional).
- 5 Select  $\mathbf{Q}$ , and enter a search term (optional).

# Navigating to points of interest within a venue

NOTE: this feature may not be available in all areas or for all product models.

You can create a route to a point of interest (POI) within a larger venue, such as a store in a shopping centre or a specific terminal in an airport.

- 1 Select Where To? > Search.
- 2 Enter the name of the venue and select Q.
- 3 Select the venue.

A list of categories for POIs within the venue appears.

4 Select a category, select a location and select Go!.

The device creates a route to the parking area or venue entrance closest to the POI. When you arrive at the destination, a chequered flag indicates the recommended parking area. A labelled point indicates the location of the POI within the venue.

# Search tools

Search tools allow you to search for specific types of locations by responding to on-screen prompts.

# Finding a junction

You can search for a junction between two streets, motorways, or other roads.

- 1 Select Where To? > Junctions.
- **2** Follow the on-screen instructions to enter street information.
- 3 Select the junction.

# Finding a location using coordinates

You can find a location using latitude and longitude coordinates.

- 1 Select Where To? > Coordinates.
- 2 If necessary, select , and change the coordinate format or datum.
- 3 Enter the latitude and longitude coordinates.
- 4 Select an option:
  - · To save the coordinates as a location, select Save.
  - · To start a route to the coordinates, select Go!.

# Finding petrol stations and prices

Before you can use this feature, your device must be connected to a supported phone running the Garmin Drive app (*Pairing with Your Smartphone*, page 5).

You can find nearby petrol stations and compare fuel prices.

- 1 Select Where To? > Fuel Prices.
- 2 If necessary, select = > Fuel Type, select a fuel type, and select Save.
- 3 Select a petrol station.

# **Parking**

Your Garmin DriveSmart device includes detailed parking data, which can help you find nearby parking based on the likelihood of available parking spots, type of parking area, price, or accepted payment methods.

**NOTE:** detailed parking data is not available in all areas or for all parking locations.

### **Finding Parking Near Your Current Location**

- 1 Select Where To? > Parking.
- 2 Select **Filter Parking**, and select one or more categories to filter parking by availability, type, price, or payment methods (optional).

**NOTE:** detailed parking data is not available in all areas or for all parking locations.

- 3 Select a parking location.
- 4 Select Go!.

# Finding Parking Near a Specified Location

- 1 Select Where To?.
- 2 Search for a location.
- **3** From the location search results, select a location.
- 4 Select P.
  - A list of parking areas near the selected location appears.
- 5 Select **Filter Parking** and select one or more categories to filter parking by availability, type, price or payment methods (optional).

**NOTE:** detailed parking data is not available in all areas or for all parking locations.

- **6** Select a parking location.
- 7 Select Go!.

# **Understanding Parking Colours and Symbols**

Parking locations that include detailed parking data are colour-coded to show the likelihood of finding parking. Symbols indicate the type of parking available (street or car park), relative pricing information and payment type.

You can view the legend for these colours and symbols on the device.

From the parking search results, select 1

# Viewing history

Your device stores a history of the last 50 locations you have found.

Select Where To? > History.

# Clearing the list of recently found places

Select Where To? > History > = > Clear > Yes.

# Viewing current location information

You can use the Where Am I? page to view information about your current location. This feature is helpful if you need to tell emergency personnel your location.

From the map, select the vehicle.

# Finding emergency services and fuel

You can use the Where Am I? page to find the nearest hospitals, police stations, and fuel stations.

- 1 From the map, select the vehicle.
- 2 Select Hospitals, Police Station, Motorway Services or Petrol Stations.

**NOTE:** some service categories are not available in all areas.

A list of locations for the selected service appears, with the nearest locations at the top.

- 3 Select a location.
- 4 Select an option:
  - · To navigate to the location, select Go!.
  - To view the phone number and other location details, select 1.

# **Getting directions to your current location**

If you need to tell another person how to get to your current location, your device can give you a list of directions.

- 1 From the map, select the vehicle.
- 2 Select = > Directions to Me.
- 3 Select a starting location.
- 4 Select Select.

# Adding a shortcut

You can add shortcuts to the Where To? menu. A shortcut can point to a location, a category, or a search tool. The Where To? menu can contain up to 36 shortcut icons.

- 1 Select Where To? > Personalise.
- 2 Select an item.

### Removing a shortcut

- 1 Select Where To? > = > Remove Shortcut(s).
- 2 Select a shortcut to remove.
- 3 Select the shortcut again to confirm.
- 4 Select Done.

# **Saving Locations**

# Saving a location

- 1 Search for a location (Finding a location by category, page 20).
- 2 From the search results, select a location.
- 3 Select 1 > Save.
- 4 If necessary, enter a name, and select **Done**.
- 5 Select Save.

# Saving your current location

- 1 From the map, select the vehicle icon.
- 2 Select Save.
- 3 Enter a name and select **Done**.

# **Editing a Saved Location**

- 1 Select Where To? > Favourites.
- 2 If necessary, select a category.
- 3 Select a location.
- 4 Select 1.
- 5 Select = > Edit.
- 6 Select an option:
  - · Select Name.
  - · Select Phone Number.
  - · Select Categories to assign categories to the saved location.
  - Select Change Map Symbol to change the symbol used to mark the saved location on a map.
- **7** Edit the information.
- 8 Select Done.

# **Assigning Categories to a Saved Location**

You can add custom categories to organise your saved locations.

NOTE: categories appear in the saved locations menu after you have saved more than 12 locations.

- 1 Select Where To? > Favourites.
- 2 Select a location.
- 3 Select 1.
- 4 Select = > Edit > Categories.
- 5 Enter one or more category names, separate by commas.
- 6 If necessary, select a suggested category.
- 7 Select Done.

# **Deleting a favourite location**

NOTE: deleted locations cannot be recovered.

- 1 Select Where To? > Favourites.
- 2 Select = > Delete Favourite(s).
- 3 Select the box next to the saved locations to delete and select **Delete**.

# Following a route

### **Routes**

A route is a path from your current location to one or more destinations.

- The device calculates a recommended route to your destination based on the preferences you set, including the route calculation mode (Changing the route calculation mode, page 30) and avoidances (Avoiding Delays, Tolls and Areas, page 31).
- You can start navigating to your destination quickly using the recommended route, or you can select an alternative route (Starting a route, page 26).
- If there are specific roads you need to use or avoid, you can customise the route (*Shaping Your Route*, page 30).
- You can add multiple destinations to a route (Adding a location to your route, page 30).

# Starting a route

- 1 Select Where To?, and search for a location (Finding and saving locations, page 17).
- 2 Select a location.
- 3 Select an option:
  - To start navigating using the recommended route, select Go!.
  - To choose an alternative route, select and select a route.
     Alternative routes appear to the right of the map.
  - To edit the course of the route, select  $\checkmark$  > **Edit Route** and add shaping points to the route (*Shaping Your Route*, page 30).

The device calculates a route to the location and guides you using voice prompts and information on the map (*Your route on the map*, page 27). A preview of the major roads in your route appears at the edge of the map for several seconds.

If you need to stop at additional destinations, you can add the locations to your route (Adding a location to your route, page 30).

# Starting a route by using the map

You can start a route by selecting a location from the map.

- 1 Select View Map.
- 2 Drag and zoom the map to display the area to search.
- 3 If necessary, select Q to filter the displayed points of interest by category.

**NOTE:** this feature is not available on all product models.

Location markers (coloured dots) appear on the map.

- 4 Select an option:
  - · Select a location marker.
  - · Select a point, such as a street, junction or address location.
- 5 Select Go!.

# **Going home**

The first time you start a route home, the device prompts you to enter your home location.

- 1 Select Where To? > Go Home.
- 2 If necessary, enter your home location.

### **Editing your home location**

- 1 Select Where To? > = > Set Home Location.
- 2 Enter your home location.

# Your route on the map

As you travel, the device guides you to your destination using voice prompts and information on the map. Instructions for your next turn or exit, or other actions appear across the top of the map.

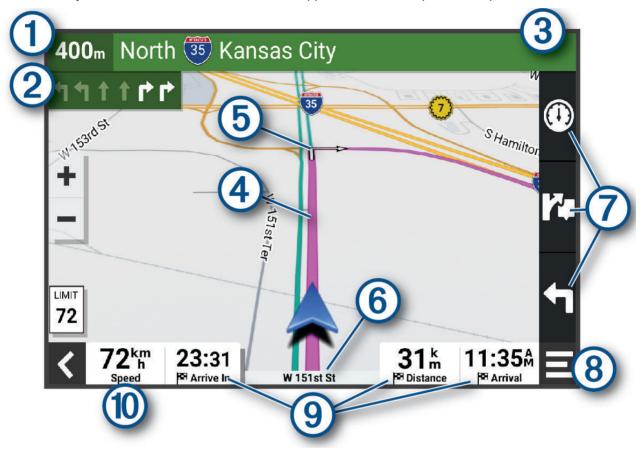

- 1 Distance to the next action.
- Next action in the route. Indicates the next turn, exit, or other action and the lane in which you should travel, if available.
- 3 Name of the street or exit associated with the next action.
- Route highlighted on the map.
- (5) Next action in the route. Arrows on the map indicate the location of upcoming actions.
- (6) Name of the road on which you are travelling.
- Map tool shortcuts.

**NOTE:** this feature is not available for all product models.

- 8 Map tools. You can select the tools to show you more information about your route and surroundings.
  - Data fields.
- 9 **TIP:** you can touch these fields to change the information they show (*Changing the map data field*, page 35).
  - Vehicle speed.
- TIP: you can touch this field to open the trip information page (Viewing the trip information page, page 34).

### Active lane guidance

As you approach some turns, exits, or interchanges in your route, a detailed simulation of the road appears beside the map, if available. A coloured line (1) indicates the proper lane for the turn.

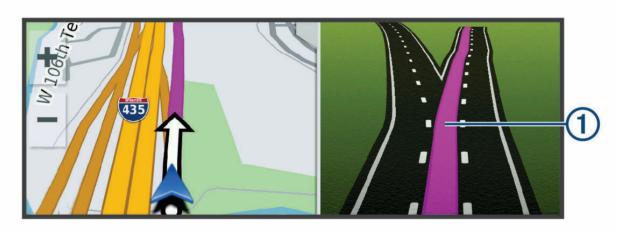

### Viewing turns and directions

While navigating a route, you can view next turns, lane changes, or other directions for your route.

- 1 From the map, select an option:
  - To view next turns and directions as you navigate, select => Turns.
     The map tool displays the next several turns or directions beside the map. The list updates automatically as you navigate the route.
  - To view the complete list of turns and directions for the entire route, select the text bar at the top of the map.
- 2 Select a turn or direction (optional).

Detailed information appears. An image of the junction may appear for junctions on major roads, if available.

# Viewing the Entire Route on the Map

- 1 While navigating a route, select anywhere on the map.
- 2 Select .

# **Arriving at your destination**

When you approach your destination, the device provides information to help you complete your route.

- Implicates the location of your destination on the map, and a voice prompt announces you are approaching your destination.
- When you approach some destinations, the device automatically suggests parking areas. You can select More to view a full list of suggested parking areas (*Parking Near Your Destination*, page 29).
- When you stop at your destination, the device automatically ends the route. If the device does not detect your arrival automatically, you can select = > **Stop** to end your route.

# **Parking Near Your Destination**

Your device can help you find a parking spot near your destination. When you approach some destinations, the device automatically suggests parking areas.

- 1 Select an option:
  - When the device suggests parking, select More to see all suggested parking areas.
     NOTE: when you select a suggested parking area, the device automatically updates your route.
  - If the device does not suggest parking locations, select Where To? > Categories > Parking, and select ♥ > My Destination.
- 2 Select **Filter Parking** and select one or more categories to filter parking by availability, type, price or payment methods (optional).

**NOTE:** detailed parking data is not available in all areas or for all parking locations.

3 Select a parking location and select Go!.

The device guides you to the parking area.

# **Changing Your Active Route**

# Adding a location to your route

Before you can add a location to your route, you must be navigating a route (Starting a route, page 26).

You can add locations to the middle or end of your route. For example, you can add a petrol station as the next destination in your route.

**TIP:** to create complex routes with multiple destinations or scheduled stops, you can use the route planner to plan, schedule and save a route (*Planning a Route*, page 41).

- 1 From the map, select **< > Where To?**.
- 2 Search for a location (Finding and saving locations, page 17).
- 3 Select a location.
- 4 Select Go!.
- 5 Select an option:
  - · To add the location as the next destination in your route, select Add as Next Stop.
  - To add the location to the end of your route, select Add as Last Stop.
  - To add the location and edit the order of destinations in your route, select **Add to Active Route**.

The device re-calculates the route to include the added location and guides you to the destinations in order.

# **Shaping Your Route**

Before you can shape your route, you must start a route (Starting a route, page 26).

You can manually shape your route to change its course. This allows you to direct the route to use a certain road or go through a certain area without adding a destination to the route.

- 1 Select anywhere on the map.
- 2 Select Shape Route.

**TIP:** you can select  $\blacksquare$  to zoom in on the map and select a more precise location.

The device enters route-shaping mode and recalculates the route to travel through the selected location.

- 3 Select Go!.
- 4 If necessary, select an option:
  - To add more shaping points to the route, select additional locations on the map.
  - To remove a shaping point, select the shaping point and select **Remove**.

# Taking a detour

You can take a detour for a specified distance along your route or detour around specific roads. This is useful if you encounter construction zones, closed roads or poor road conditions.

- 1 From the map, select = > Edit Route.
- 2 Select an option:
  - To re-route for a specific distance, select **Detour by Distance**.
  - · To detour around a specific road on the route, select **Detour by Road**.

# Changing the route calculation mode

- 1 Select Calculation Mode.
- 2 Select an option:
  - Select Faster Time to calculate routes that are faster to drive, but can be longer in distance.
  - Select **Straight Line** to calculate point-to-point routes (without roads).

#### Avoiding environmental zones on your route

Your device can avoid areas with environmental or emissions restrictions that may apply to your vehicle.

Before you can use this feature, you must add an environmental zone vehicle profile to your device (*Adding an environmental zone vehicle profile*, page 46).

Before you can avoid environmental zones on your route, you must start a route.

**NOTE:** this feature is not available for all regions or product models.

When the device prompts you, select **Go!** to take an alternative route.

## Stopping the route

From the map, select  $\blacksquare$  > **Stop**.

## **Using Suggested Routes**

Before you can use this feature, you must save at least one location and enable the travel history feature (*Navigation settings*, page 45).

Using the myTrends<sup>™</sup> feature, your device predicts your destination based on your travel history, the day of the week and the time of day. After you have driven to a favourite location several times, the location may appear in the navigation bar on the map, along with the estimated time of travel and traffic information.

Select the navigation bar to view a suggested route to the location.

## **Avoiding Delays, Tolls and Areas**

### Avoiding traffic delays on your route

Before you can avoid traffic delays, you must be receiving traffic information (Receiving traffic data using your smartphone, page 40).

By default, the device optimises your route to avoid traffic delays automatically. If you have disabled this option in the traffic settings (*Traffic Settings*, page 47), you can view and avoid traffic delays manually.

- 1 While navigating a route, select = > **Traffic**.
- 2 Select Alternative Route, if available.
- 3 Select Go!.

### **Avoiding toll roads**

Your device can avoid routing you through areas that require tolls, such as toll roads, toll bridges, or congestion areas. The device may still include a toll area in your route if no other reasonable routes are available.

- 1 Select Settings > Navigation > Avoidances > Tolls and Fees.
- 2 Select Save.

#### **Avoiding road features**

- 1 Select **Settings** > **Navigation** > **Avoidances**.
- 2 Select the road features to avoid on your routes and select Save.

#### Avoiding environmental zones

Your device can avoid areas with environmental or emissions restrictions that may apply to your vehicle.

- 1 Select Settings > Navigation > Environmental Zones.
- 2 Select an option:
  - To be asked each time before routing through an environmental zone, select Always Ask.
  - · To always avoid environmental zones, select Avoid.
  - · To always allow environmental zones, select Allow.
- 3 Select Save.

Following a route 31

#### **Custom Avoidances**

Custom avoidances allow you to select specific areas or sections of road to avoid. When the device calculates a route, it avoids these areas and roads unless no other reasonable route is available.

#### Avoiding a road

- 1 Select Settings > Navigation > Custom Avoidances.
- 2 If necessary, select Add Avoidance.
- 3 Select Add Avoid Road.
- 4 Select the starting point of the section of road to avoid and select Next.
- 5 Select the ending point of the road section and select **Next**.
- 6 Select Done.

#### Avoiding an area

- 1 Select Settings > Navigation > Custom Avoidances.
- 2 If necessary, select Add Avoidance.
- 3 Select Add Avoid Area.
- 4 Select the upper left corner of the area to avoid and select Next.Next
- **5** Select the lower right corner of the area to avoid and select Next.**Next** The selected area is shaded on the map.
- 6 Select Done.

#### Disabling a custom avoidance

You can disable a custom avoidance without deleting it.

- 1 Select Settings > Navigation > Custom Avoidances.
- 2 Select a created avoidance.
- 3 Select = > Disable.

#### **Deleting custom avoidances**

- 1 Select Settings > Navigation > Custom Avoidances > III.
- 2 Select an option:
  - To delete all custom avoidances, select Select All > Delete.
  - To delete one custom avoidance, select the avoidance and select Delete.

## Using the Map

You can use the map to navigate a route (*Your route on the map*, page 27) or to view a map of your surroundings when no route is active.

- 1 Select View Map.
- 2 Select anywhere on the map.
- 3 Select an option:
  - Drag the map to pan left, right, up, or down.

  - To switch between North Up and 3-D views, select ▲.
  - To open the route planner, select \(\frac{1}{2}\) (Route Planner, page 41).
  - To filter the displayed points of interest by category, select Q.
  - To start a route, select a location on the map and select **Go!** (Starting a route by using the map, page 26).

## Map tools

Map tools provide quick access to information and device functions while you view the map. When you activate a map tool, it appears in a panel at the edge of the map.

**Stop**: stops navigation of the active route.

Edit Route: allows you to re-route or skip locations in your route (Changing Your Active Route, page 30).

Mute Navigation: mutes the device audio.

**NOTE:** only the navigation features are muted. The device still plays phone calls, media and voice assistant responses at their normal volume.

**Towns Ahead**: shows upcoming towns and services along your active route or along a motorway (*Towns Ahead*, page 34).

**Up Ahead**: shows upcoming locations along the route or the road on which you are travelling (*Up ahead*, page 33).

**Traffic**: displays traffic conditions along your route or in your area (*Viewing upcoming traffic*, page 35). This feature is not available in all areas or for all device models.

Trip Data: displays customisable trip data, such as speed or mileage (Viewing trip data from the map, page 34).

Turns: displays a list of upcoming turns in your route (Viewing turns and directions, page 29).

**Phone**: displays a list of recent phone calls from your connected phone and displays in-call options while a phone call is active (*Using in-call options*, page 39).

Weather: displays weather conditions for your area.

**photoLive**: displays live traffic cameras from your photoLive subscription (*photoLive traffic cameras*, page 42). **Music Player**: displays media controls and media information.

**Smart Notifications**: displays recent smart notifications from your connected phone (*Smart Notifications*, page 37).

**Environmental Zones**: shows upcoming environmental zones that apply to your vehicle (*Avoiding environmental zones on your route*, page 31).

#### Viewing a map tool

- 1 From the map, select =.
- 2 Select a map tool.

The map tool appears in a panel at the edge of the map.

3 When you have finished using the map tool, select X.

## Up ahead

The Up Ahead tool provides information about upcoming locations along your route or the road on which you are travelling. You can view upcoming points of interest by category, such as restaurants, fuel stations or roadside services.

You can customise the categories that show in the Up Ahead tool.

#### Viewing upcoming locations

- 1 From the map, select = > Up Ahead.
  - While you are travelling, the map tool shows the next location along your road or route.
- 2 Select an option:
  - · If the map tool shows categories, select a category to view a list of nearby locations in that category.
  - If the map tool shows upcoming locations, select a location to view location details or start a route to the location.

Using the Map 33

#### Customising the up ahead categories

You can change the location categories that appear in the Up Ahead tool.

- 1 From the map, select = > Up Ahead.
- 2 Select a category.
- 3 Select 🔦.
- 4 Select an option:
  - To move a category up or down in the list, select and drag the arrow next to the category name.
  - · To change a category, select the category.
  - To create a custom category, select a category, select Custom Search and enter the name of a business or category.
- 5 Select Save.

#### **Towns Ahead**

While you are travelling on a highway or navigating a route that includes a highway, the Towns Ahead tool provides information about upcoming towns along the highway. For each town, the map tool shows the distance to the highway exit and the services available, similar to the information on highway road signs.

### **Viewing Upcoming Towns and Exit Services**

1 From the map, select = > Towns Ahead.

While you are travelling along a motorway or an active route, the map tool shows information about upcoming towns and exits.

2 Select a town.

The device shows a list of points of interest located at the selected town exit, such as fuel stations, lodging or restaurants.

3 Select a location, and select **Go!** to start navigating.

## **Trip information**

### Viewing trip data from the map

From the map, select = > **Trip Data**.

#### Customising the trip data fields

- 1 From the map, select = > Trip Data.
- 2 Select a trip data field.
- 3 Select an option.

The new trip data field appears in the trip data map tool.

### Viewing the trip information page

The trip information page displays your speed and provides statistics about your trip.

From the map, select Speed.

### Viewing the trip log

Your device keeps a trip log, which is a record of the path you have travelled.

- 1 Select Settings > Map Display > Map Layers.
- 2 Select the Travel History tick box.

#### Resetting trip information

- 1 From the map, select **Speed**.
- 2 Select a trip information data field.
- 3 Select = > Reset Field(s).
- 4 Select an option:
  - When not navigating a route, select Select All to reset every data field on the first page except the speedometer. Select All
  - · Select Reset Overall Data to reset Trip A and total data.
  - · Select Reset Max. Speed to reset the maximum speed.
  - · Select Reset Trip Bto reset the odometer.

## Viewing upcoming traffic

#### NOTICE

Garmin is not responsible for the accuracy or timeliness of the traffic information.

Before you can use this feature, your device must be receiving traffic data (Traffic, page 39).

You can view traffic incidents coming up along your route or along the road on which you are travelling.

- 1 While navigating a route, select > Traffic.

  The nearest upcoming traffic incident appears in a panel on the right side of the map.
- 2 Select the traffic incident to view additional details.

#### Viewing traffic on the map

The traffic map shows colour-coded traffic flow and delays on nearby roads.

- 1 From the main menu, select Apps > Traffic.
- 2 If necessary, select = > Legend to view the legend for the traffic map.

### Searching for traffic incidents

- 1 From the main menu, select Apps > Traffic.
- 2 Select = > Incidents.
- 3 Select an item in the list.
- 4 If there is more than one incident, use the arrows to view additional incidents.

## Customising the map

### **Customising the map layers**

You can customise which data appears on the map, such as icons for points of interest and road conditions.

- 1 Select Settings > Map Display > Map Layers.
- 2 Select the tick box next to each layer you want to show on the map.

### Changing the map data field

- From the map, select a data field.
   NOTE: you cannot customise Speed.
- 2 Select a type of data to display.

Using the Map 35

#### Changing the map perspective

- 1 Select Settings > Map Display > Driving Map View.
- 2 Select an option:
  - Select **Track Up** to display the map in two dimensions (2-D), with your direction of travel at the top.
  - · Select North Up to display the map in 2-D with North at the top.
  - · Select 3-D to display the map in three dimensions.

## Live services, traffic and smartphone features

#### **⚠ WARNING**

Do not read or interact with notifications while driving, because doing so can cause distraction that could lead to an accident resulting in serious personal injury or death.

The Garmin Drive app allows your device to receive smart notifications and live information, such as live traffic data and weather information.

**Garmin voice-activated navigation**: allows you to use voice commands to search for locations and addresses, start routes with turn-by-turn directions, place hands-free phone calls and more (*Voice-activated features*, page 12).

**AmazonAlexa skills and features**: with Alexa Built-in, you can ask to play music, listen to audiobooks, hear the news and more—All while you keep your hands on the wheel and eyes on the road (*Voice-activated features*, page 12).

**Live traffic data**: sends real-time traffic data to your device, such as traffic incidents and delays, construction zones and road closings (*Traffic*, page 39).

**Weather information**: sends real-time weather forecasts, road conditions and weather radar to your device (*Viewing the Weather Forecast*, page 40).

**Hands-Free calling**: allows you to make and receive phone calls using your device, and allows you to use the device as a hands-free speaker phone. If the selected language supports the voice command feature, you can place calls using voice commands.

Send locations to device: allows you to send locations from your smartphone to your navigation device.

## Showing or hiding app notifications (Android™)

You can use the Garmin Drive app to customise which types of smartphone notifications appear on your Garmin DriveSmart device.

- 1 On your phone, open the Garmin Drive app.
- 2 Select 🗘 > Smart Notifications.
  - A list of smartphone app categories appears.
- 3 Select a category to enable or disable notifications for that type of app.

## Showing or hiding notification categories (iPhone)

You can filter the notifications shown on your device by showing or hiding categories.

- 1 Select Settings > Wireless Networks.
- 2 Select Smartphone services.
  - **TIP:** d appears coloured when the services are active.
- 3 Select Smart Notifications.
- 4 Select the check box next to each notification to show.

#### **Smart Notifications**

While your device is connected to the Garmin Drive app, you can view notifications from your smartphone on your Garmin DriveSmart device, such as text messages, incoming calls, and calendar appointments.

**NOTE:** you may need to wait a few minutes to receive notifications on your navigation device after it connects to the Garmin Drive app. papears coloured in the Bluetooth settings when smart notifications are connected and active (*Wireless network settings*, page 46).

### **Receiving notifications**

#### *∧* WARNING

Do not read or interact with notifications while driving, because doing so can cause distraction that could lead to an accident resulting in serious personal injury or death.

Before you can use this feature, your device must be connected to a supported phone running the Garmin Drive app (*Live services, traffic and smartphone features*, page 36).

From most pages, a pop-up appears when the device receives a notification from your smartphone. If the device is moving, you must verify you are a passenger and not the driver before you can view notifications.

**NOTE:** if you are viewing the map, notifications appear in a map tool.

- · To ignore a notification, select OK.
  - The pop-up closes, but the notification remains active on your phone.
- · To view a notification, select View.
- To listen to the notification, select View > Play.
  - The device reads the notification using text-to-speech technology. This feature is not available for all languages.
- To perform additional actions, such as dismissing the notification from your phone, select View, and select an option.

**NOTE:** additional actions are available for only some notification types and must be supported by the app generating the notification.

### Receiving notifications while viewing the map

#### **⚠ WARNING**

Do not read or interact with notifications while driving, because doing so can cause distraction that could lead to an accident resulting in serious personal injury or death.

Before you can use this feature, your device must be connected to a supported phone running the Garmin Drive app (*Live services, traffic and smartphone features*, page 36).

When you are viewing the map, new notifications appear in a map tool at the edge of the screen. If the device is moving, you must verify you are a passenger and not the driver before you can view notifications.

- To ignore a notification, select X or wait for the pop-up to expire.
   The pop-up closes, but the notification remains active on your phone.
- · To view a notification, select the notification text.
- To listen to the notification, select Play Message.

The device reads the notification using text-to-speech technology. This feature is not available for all languages.

#### Viewing the list of notifications

You can view a list of all active notifications.

1 Select Apps > Smart Notifications.

The list of notifications appears. Unread notifications appear black, and previously read notifications appear grey.

- 2 Select an option:
  - · To view a notification, select the notification description.
  - To listen to a notification, select

The device reads the notification using text-to-speech technology. This feature is not available for all languages.

## Hands-free calling

**NOTE:** while most phones are supported and can be used, it cannot be guaranteed that a particular phone can be used. All features may not be available for your phone.

Using Bluetooth wireless technology, your device can connect to your mobile phone to become a hands-free device (*Live services, traffic and smartphone features*, page 36). While connected, you can place or receive calls using your device.

### Placing a call

#### Dialling a number

- 1 Select Apps > Phone > Dial.
- 2 Enter the number.
- 3 Select Dial.

#### Calling a contact in your phone book

Your phone book is loaded from your phone to the device each time your phone and the device connect. It may take a few minutes for the phone book to be available. Some phones do not support this feature.

- 1 Select Apps > Phone > Phone Book.
- 2 Select a contact.
- 3 Select Call.

#### **Calling a location**

- 1 Select Apps > Phone > Browse Categories.
- 2 Select a point of interest.
- 3 Select Call.

#### Receiving a call

When you receive a call, select Answer or Ignore.

#### Using the call history

Your call history is loaded from your phone to the device each time your phone and the device connect. It may take a few minutes for the call history to be available. Some phones do not support this feature.

- 1 Select Apps > Phone > Call History.
- **2** Select a category.
  - A list of calls appears, with the most recent calls at the top.
- 3 Select a call.

#### Using in-call options

In-call options are available when you answer a call. Some options may not be compatible with your phone.

**TIP:** if you close the in-call options page, you can open it again by selecting  $\square$  from any screen. You can also select the caller from the map.

- · To set up a conference call, select Add Call.
- To transfer audio to your phone, select Call in Progress on Navigator.

**TIP:** you can use this feature if you want to disconnect the Bluetooth connection and remain on the call, or if you need privacy.

To use the dial pad, select Keypad.

**TIP:** you can use this feature to use automated systems, such as voice mail.

- · To mute the microphone, select Mute.
- · To hang up, select End Call.

#### Saving a home phone number

**TIP:** after you save a home number, you can edit the home number by editing "Home" in your list of favourite locations (*Editing a Saved Location*, page 25).

- 1 Select Apps > Phone > = > Set Home Number.
- 2 Enter your phone number.
- 3 Select Done.

#### **Calling home**

Before you can call home, you must enter a phone number for your home location.

Select Apps > Phone > Call Home.

## Disconnecting a Bluetooth device

You can temporarily disconnect a Bluetooth device without deleting it from the paired devices list. The Bluetooth device can connect to your Garmin DriveSmart device automatically in the future.

- 1 Select Settings > Wireless Networks.
- 2 Select the device to disconnect.
- 3 Select Disconnect.

## Deleting a paired phone

You can delete a paired phone to prevent it from automatically connecting to your device in the future.

- 1 Select Settings > Wireless Networks.
- 2 Select the phone, then select Unpair device.

## **Traffic**

#### NOTICE

Garmin is not responsible for the accuracy or timeliness of the traffic information.

Your device can provide information about traffic on the road ahead or on your route. You can set your device to avoid traffic when calculating routes, and to find a new route to your destination if a large traffic delay occurs on your active route (*Traffic Settings*, page 47). The traffic map allows you to browse the map for traffic delays in your area.

To provide traffic information, your device must be receiving traffic data.

• All product models can receive subscription-free traffic data using the Garmin Drive app (Receiving traffic data using your smartphone, page 40).

Traffic data is not available in all areas. For information about traffic coverage areas, go to garmin.com/traffic.

Traffic 39

## Receiving traffic data using your smartphone

Your device can receive subscription-free traffic data while connected to a smartphone running the Garmin Drive app.

- 1 Connect your device to the Garmin Drive app (Live services, traffic and smartphone features, page 36).
- 2 On your Garmin DriveSmart device, select **Settings** > **Traffic** and verify that the **Traffic** option is selected.

### **Enabling traffic**

You can enable or disable traffic data.

- 1 Select Settings > Traffic.
- 2 Select the Traffic tick box.

## Viewing traffic on the map

The traffic map shows colour-coded traffic flow and delays on nearby roads.

- 1 From the main menu, select Apps > Traffic.
- 2 If necessary, select = > **Legend** to view the legend for the traffic map.

#### Searching for traffic incidents

- 1 From the main menu, select Apps > Traffic.
- 2 Select = > Incidents.
- 3 Select an item in the list.
- 4 If there is more than one incident, use the arrows to view additional incidents.

## Using the apps

## Viewing the Owner's Manual on Your Device

You can view the complete owner's manual on the device screen in many languages.

- 1 Select Apps > Owner's Manual.
  - The owner's manual appears in the same language as the software text (*Language and Keyboard Settings*, page 47).
- 2 Select Q to search the owner's manual (optional).

## Viewing the Weather Forecast

#### **NOTICE**

Garmin is not responsible for the accuracy or timeliness of the weather data.

Before you can use this feature, your device must be receiving weather data. You can connect your device to the Garmin Drive app to receive weather data (*Live services, traffic and smartphone features*, page 36).

1 Select Apps > Weather.

The device shows the current weather conditions and a forecast for the next several days.

2 Select a day.

The detailed forecast for that day appears.

#### Viewing weather near a different town

- 1 Select Apps > Weather > Current Location.
- 2 Select an option:
  - To view weather for a favourite town, select a town in the list.
  - To add a favourite town, select Add Town, and enter a town name.

#### Viewing the weather radar

Before you can use this feature, your device must be connected to a supported phone running the Garmin Drive app (*Live services, traffic and smartphone features*, page 36).

- 1 Select Apps > Weather Radar.
- 2 Select to animate the radar map.

#### Viewing weather alerts

Before you can use this feature, your device must be connected to a supported phone running the Garmin Drive app (*Live services, traffic and smartphone features*, page 36).

NOTE: this feature is not available in all areas.

While you are travelling with your device, weather alerts may appear on the map. You can also view a map of weather alerts near your current location or near a selected town.

- 1 Select Apps > Weather.
- 2 If necessary, select a town.
- 3 Select = > Weather Alerts.

### **Checking road conditions**

Before you can use this feature, your device must be connected to a supported phone running the Garmin Drive app (*Live services, traffic and smartphone features*, page 36).

You can view weather-related road conditions for the roads in your area, on your route or in another town.

- 1 Select Apps > Weather.
- 2 If necessary, select a town.
- 3 Select = > Road Conditions.

#### **Route Planner**

You can use the route planner to create and save a route, which you can navigate later. This can be useful for planning a delivery route, a vacation, or a road trip. You can edit a saved route to further customise it, including reordering locations, adding suggested attractions and adding shaping points.

You can also use the route planner to edit and save your active route.

#### Planning a Route

A route can include many locations and it must include at least a starting location and one destination. The starting location is the location from which you plan to start your route. If you start navigating the route from a different location, the device gives you the option to route to your starting location first. For a round trip, the starting location and final destination can be the same.

- 1 Select Apps > Route Planner > Create Route.
- 2 If necessary, select a calculation mode.

NOTE: the Faster Time mode is selected by default.

- 3 Select an option to choose a location for your starting point:
  - Select a location on the map.
  - Select **Q** and search for a location (*Finding a location using the search bar*, page 18).
- 4 Repeat step 2 to add more locations.

**NOTE:** the last location you add is the destination.

**5** After you have added all the necessary locations, select .....

Using the apps 41

#### **Editing and Reordering Locations in a Route**

- 1 Select Apps > Route Planner.
- 2 Select a saved route.
- 3 Select List.
- 4 Select a location.
- **5** Select an option:
  - To move the location up or down, select **1**, and drag the location to a new position in the route.
  - To add a new location after the selected location, select (+).
  - To remove the location, select x.

#### **Changing Routing Options for a Route**

You can customise how the device calculates your route.

- 1 Select Apps > Route Planner.
- 2 Select a saved route.
- 3 Select ...
- 4 Select an option:
  - To add shaping points to your route, select **Shaping** and select at least one location.
  - · To change the calculation mode for the route, touch a route segment and select a calculation mode.

### **Navigating to a Saved Route**

- 1 Select Apps > Route Planner.
- 2 Select a saved route.
- 3 Select Go!.
- 4 Select the first location to navigate to and select **OK**.
- 5 Select Start.

The device calculates a route from your current location to the selected location and then it guides you to the remaining route destinations in order.

#### Editing and saving your active route

If a route is active, you can use the route planner to edit and save it.

- 1 Select Apps > Route Planner > My Active Route.
- **2** Edit your route using any of the route planner features.

The route recalculates each time you make a change.

3 Select Save to save your route, which you can navigate again later (optional).

## photoLive traffic cameras

Before you can use this feature, your device must be connected to the Garmin Drive app (*Live services, traffic and smartphone features*, page 36).

photoLive traffic cameras provide live images of traffic conditions on major roads and junctions.

The photoLive service is not available in all areas.

#### **Viewing and Saving photoLive Traffic Cameras**

You can view live images from nearby traffic cameras. You can also save traffic cameras for areas you travel frequently.

- 1 Select Apps > photoLive.
- 2 Select Touch to Add
- 3 Select a road.
- 4 Select a traffic camera location.

A preview of the live image from the camera appears next to a map of the camera's location. You can select the image preview to view the full-sized image.

**5** Select **Save** to save the camera (optional).

A thumbnail image preview of the camera is added to the main screen of the photoLive app.

### Viewing photoLive Traffic Cameras on the Map

The photoLive map tool shows traffic cameras from the road ahead of you.

1 From the map, select = > photoLive.

The device shows the live image from the nearest traffic camera on the road ahead, along with the distance to the camera. When you pass the camera, the device loads the live image of the next camera on the road.

2 If no cameras are found for the road, select **Find Cameras** to view or save nearby traffic cameras (optional).

#### Saving a traffic camera

- 1 Select Apps > photoLive.
- 2 Select Touch to Add.
- 3 Select a traffic camera.
- 4 Select Save.

#### Wireless Cameras

Your device can display the video feed from one or more connected wireless cameras (sold separately).

#### Pairing the Camera with a Garmin Navigation Device

You can pair the camera with a compatible Garmin navigation device. For more information about compatible Garmin devices, go to the product page at garmin.com/bc40.

- 1 Update your navigation device to the latest software.
  - Your device may not support the BC 40 camera without the latest software. For more information about updating the software, see the owner's manual for your navigation device.
- 2 Install batteries in the camera.
  - The camera enters pairing mode automatically and the LED flashes blue while the camera is in pairing mode. The camera remains in pairing mode for two minutes. If pairing mode expires, you can remove and reinstall the batteries.
- 3 Bring the compatible Garmin navigation device outside your vehicle and within 1.5 m (5 ft.) of the camera and turn on the navigation device.
  - The device detects your camera automatically and prompts you to pair with it.
- 4 Select Yes.
  - **TIP:** if the navigation device does not detect the camera automatically, you can select **Settings > Wireless Cameras > Add New Camera** to pair with it manually.
  - The device pairs with your camera.
- **5** Enter a name for the camera (optional).
  - You should use a descriptive name that clearly identifies the location of the camera.
- 6 Select Done.

Using the apps 43

#### Viewing the Wireless Camera

#### **⚠ WARNING**

This device is intended to enhance situational awareness when used properly. If used improperly, you could become distracted by the display, which could lead to an accident causing serious personal injury or death. Always view the display at a glance when the vehicle is in motion to avoid becoming distracted.

From the home screen or the map, select o.

#### **Aligning the Guidance Lines**

For the best reference, the guidance lines should be aligned to reflect the outside edges of the vehicle. You should align the guidance lines separately for each backup camera. When you change the camera angle, you should immediately align the guidance lines again.

- 1 Position your vehicle with the driver's side closely aligned to a kerb, driveway or parking stall lines.

  TIP: it can be helpful to position the vehicle in the centre of a parking stall and then pull forward into the next stall. This allows you to use the parking stall lines at the rear of the vehicle as reference points for alignment.
- 2 From the paired Garmin navigation device, select **Settings** > **Wireless Cameras**.
- 3 Select the paired camera name and select Guidance Lines > Adjust Guidance Lines.
- **4** Use the arrows in the corners of the screen to move the ends of the white, driver's-side guidance line. The guidance line should appear directly on top of the kerb, driveway or parking stall line.

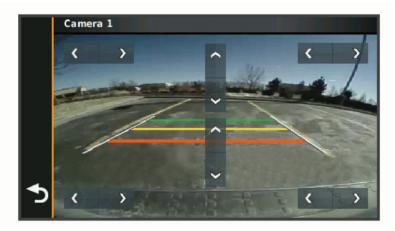

- 5 Use the arrows in the centre of the screen to move the coloured distance guidance lines up or down. The red guidance line should be aligned with the rearmost part of your vehicle. This could be the rear bumper, a trailer hitch or another object protruding from the rear of the vehicle.
- 6 Reposition the vehicle with the passenger side closely aligned to a kerb, driveway or parking stall lines and use the arrows to align the white, passenger-side guidance line.

  The guidance lines should be symmetrical.

## **Viewing Previous Routes and Destinations**

Before you can use this feature, you must enable the travel history feature (*Device and privacy settings*, page 48).

You can view your previous routes and places where you have stopped on the map.

Select Apps > Trip History.

## **Settings**

## Map and vehicle settings

Select Settings > Map Display.

Map Vehicle Icon: sets the vehicle icon that represents your position on the map.

**Driving Map View**: sets the perspective on the map.

Map Detail: sets the level of detail on the map. More detail may cause the map to be drawn more slowly.

Map Theme: changes the colour of the map data.

Map Layers: sets the data that appears on the map page (Customising the map layers, page 35).

Auto Zoom: automatically selects the zoom level for optimal use of your map. When disabled, you must zoom in

or out manually.

myMaps: sets which installed maps the device uses.

#### **Enabling maps**

You can enable map products installed on your device.

TIP: to purchase additional map products, go to buy.garmin.com.

1 Select Settings > Map Display > myMaps.

2 Select a map.

## **Navigation settings**

Select Settings > Navigation.

**Calculation Mode**: sets the route calculation method. **Avoidances**: sets road features to avoid on a route.

Custom Avoidances: allows you to avoid specific roads or areas.

**Environmental Zones**: sets the avoidance preferences for areas with environmental or emissions restrictions that may apply to your vehicle.

**Restricted Mode**: disables all functions that require significant operator attention. **GPS Simulator**: stops the device from receiving a GPS signal and saves battery power.

### **Calculation Mode Settings**

Select Settings > Navigation > Calculation Mode.

The route calculation is based on road speeds and vehicle acceleration data for a given route.

Faster Time: calculates routes that are faster to drive but can be longer in distance.

Straight Line: calculates a direct line from your location to your destination.

#### Setting a simulated location

If you are indoors or not receiving satellite signals, you can use the GPS simulator to plan routes from a simulated location.

- 1 Select Settings > Navigation > GPS Simulator.
- 2 From the main menu, select View Map.
- 3 Tap the map twice to select an area.

The address of the location appears at the bottom of the screen.

- 4 Select the location description.
- 5 Select Set Location.

Settings 45

#### Adding an environmental zone vehicle profile

You can add a vehicle profile for the environmental zone settings specific to your vehicle, such as fuel type and emission standard.

**NOTE:** this feature is not available for all regions or product models.

- 1 Select Settings > Navigation > Environmental Zones.
- 2 Follow the on-screen instructions.

### Wireless network settings

The wireless network settings allow you to manage Wi-Fi® networks, paired Bluetooth devices and Bluetooth features.

Select Settings > Wireless Networks.

Bluetooth: enables Bluetooth wireless technology.

**Paired Device Name**: the names of paired Bluetooth devices appear in the menu. You can select a device name to change Bluetooth feature settings for that device.

Search for Devices: searches for nearby Bluetooth devices.

**Friendly Name**: allows you to enter a friendly name that identifies your device on other devices with Bluetooth wireless technology.

Wi-Fi: enables the Wi-Fi technology.

Saved Networks: allows you to edit or remove saved networks.

Search for Networks: searches for nearby Wi-Fi networks (Connecting to a Wi-Fi Network, page 50).

## **Driver Assistance Settings**

Select Settings > Driver Assistance.

**Driver Alerts**: allows you to enable or disable alerts for upcoming zones or road conditions (*Driver awareness features and alerts*, page 16).

Speeding Alert: alerts you when you are exceeding the speed limit.

Reduced Speed Tone: alerts you when the speed limit decreases.

Route Preview: shows a preview of the major roads in your route when you start navigation.

**Break Planning**: reminds you to take a break and shows upcoming services after you drive for an extended time. You can enable or disable break reminders and upcoming service suggestions.

Proximity Alerts: alerts you when you approach speed cameras or red light cameras.

#### **Proximity alerts settings**

NOTE: you must have custom points of interest (POIs) loaded for proximity points alerts to display.

NOTE: this feature is not available in all areas.

Select Settings > Driver Assistance > Proximity Alerts.

Audio: sets the style of alert that plays when you approach proximity points.

**Alerts**: sets the type of proximity points for which alerts are played.

## Backup camera settings

The backup camera settings allow you to manage paired Garmin backup cameras and camera settings. This menu appears on your navigation device only when the device is connected to a wireless camera receiver cable. Go to garmin.com/backupcamera to purchase a Garmin backup camera.

Select **Settings** > **Backup Camera**, and select a paired camera.

**Unpair**: removes the paired camera. You must pair the camera again before you can view it using this device and cable.

**Rename**: allows you to rename the paired camera.

Guidance Lines: shows or hides guidance lines and allows you to adjust the position of the guidance lines.

46 Settings

## **Display settings**

Select Settings > Display.

**Orientation**: allows you to set the display to portrait (vertical) or landscape (horizontal).

NOTE: this feature is not available on all product models.

**Colour Mode**: allows you to select day or night colour mode. If you select the Auto option, the device automatically switches to day or night colours based on the time of day.

Brightness: allows you to adjust the display brightness.

**Display Timeout**: allows you to set the amount of idle time before your device enters sleep mode while using battery power.

**Screenshot**: allows you to take a picture of the device screen. Screenshots are saved in the Screenshot folder of the device storage.

## **Traffic Settings**

From the main menu, select **Settings** > **Traffic**.

Traffic: enables the traffic feature.

**Current Provider**: sets the traffic provider to use for traffic data. The Auto option selects the best available traffic data automatically.

Subscriptions: lists the current traffic subscriptions.

**Optimise Route**: enables the device to use optimised alternative routes automatically or upon request (*Avoiding traffic delays on your route*, page 31).

## Units and time settings

To open the Units and Time settings page, from the main menu, select Settings > Units & Time.

Current Time: sets the device time.

Time Format: allows you to select a 12-hour, 24-hour or UTC display time.

**Units**: sets the unit of measure used for distances.

Position Format: sets the co-ordinate format and datum used for geographical co-ordinates.

#### **Setting the Time**

- 1 From the main menu, select the time.
- 2 Select an option:
  - To set the time automatically using GPS information, select **Automatic**.
  - · To set the time manually, drag the numbers up or down.

## Language and Keyboard Settings

To open the Language and Keyboard settings, from the main menu, select Settings > Language & Keyboard.

Voice Language: sets the language for voice prompts.

**text language**: sets all on-screen text to the selected language.

**NOTE:** changing the text language does not change the language of user-entered data or map data, such as street names.

Keyboard language: enables keyboard languages.

Settings 47

## **Device and privacy settings**

Select Settings > Device.

**About:** displays the software version number, the unit ID number and information on several other software features.

**Regulatory**: displays regulatory markings and information.

**EULAs**: displays the end-user licence agreements.

NOTE: you need this information when you update the system software or purchase additional map data.

**Software Licences**: displays software licensing information.

**Device Data Reporting**: shares anonymous data to improve the device.

**Travel History**: allows the device to store a record of the places you go. This allows you to view the trip log, use the Trip History feature and use myTrends suggested routes.

Reset: allows you to clear your travel history, reset settings or delete all user data.

#### **Resetting Data and Settings**

The device offers several options for deleting your user data and resetting all settings to the factory default values.

- 1 Select Settings > Device > Reset.
- 2 Select an option:
  - · To clear your travel history, select Clear Travel History.
    - This option deletes all records of the places you have travelled. It does not delete saved locations or installed maps.
  - To reset all settings to the factory default values, select Reset Default Settings.
    - This option does not delete any user data.
  - To delete all user data and reset all settings to the factory default values, select Delete Data and Reset Settings.

This option deletes all user data, including your saved locations, recently found locations and travel history. Installed maps are not deleted.

## **Device information**

## **Viewing E-label Regulatory and Compliance Information**

- 1 From the settings menu, swipe to the bottom of the menu.
- 2 Select Device > Regulatory.

## **Specifications**

| Operating temperature range                 | From -20° to 55°C (from -4° to 131°F)                                                                                      |  |  |
|---------------------------------------------|----------------------------------------------------------------------------------------------------|--|--|
| Charging temperature range                  | From 0° to 45°C (from 32° to 113°F)                                                                                        |  |  |
| Radio frequency (Garmin DriveS-<br>mart 66) | 2.4 GHz @ 17 dBm maximum<br>5.1 GHz @ 16.5 dBm maximum<br>5.2 GHz @ 16.5 dBm maximum                                       |  |  |
| Radio frequency (Garmin DriveS-mart 76)     | 2.4 GHz @ 16 dBm maximum<br>5.1 GHz @ 17 dBm maximum<br>5.2 GHz @ 17 dBm maximum                                           |  |  |
| Radio frequency (Garmin DriveSmart 86)      | 2.4 GHz @ 18.1 dBm maximum<br>5.1 GHz @ 16.2 dBm maximum<br>5.2 GHz @ 16.4 dBm maximum                                     |  |  |
| Power input                                 | Vehicle power using the included vehicle power cable. AC power using an optional accessory (for home and office use only). |  |  |
| Battery type                                | Rechargeable lithium-ion                                                                                                   |  |  |

## **Charging the Device**

NOTE: this Class III product shall be powered by an LPS power supply.

You can charge the battery in the device using any of these methods.

- · Connect the device to vehicle power.
- Connect the device to an optional power adapter accessory, such as a wall power adapter.
   You can purchase an approved Garmin AC-DC adapter suitable for home or office use from a Garmin dealer or www.garmin.com. The device may charge slowly when connected to a third-party adapter.

## **Device maintenance**

## **Garmin Support Centre**

Go to support.garmin.com for help and information, such as product manuals, frequently asked questions, videos and customer support.

## Map and Software Updates

For the best navigation experience, you should keep the maps and software on your device up to date.

Map updates provide the newest available changes to roads and locations in the maps used by your device. Keeping maps up to date helps your device find recently added locations and calculate more accurate routes. Map updates are large and may take several hours to complete.

Software updates provide changes and improvements to the device features and operation. Software updates are small and take a few minutes to complete.

You can update your device using two methods.

- You can connect the device to a Wi-Fi network to update directly on the device (recommended). This option allows you to update your device conveniently without connecting it to a computer.
- You can connect the device to a computer and update it using the Garmin Express application (garmin.com/express).

Device maintenance 49

#### Connecting to a Wi-Fi Network

The first time you turn on the device, it prompts you to connect to a Wi-Fi network and register your device. You can also connect to a Wi-Fi network using the settings menu.

- 1 Select Settings > Wireless Networks.
- 2 If necessary, select Wi-Fi to enable Wi-Fi technology.
- 3 Select Search for Networks.

The device displays a list of nearby Wi-Fi networks.

- 4 Select a network.
- **5** If necessary, enter the password for the network, and select **Done**.

The device connects to the network, and the network is added to the list of saved networks. The device reconnects to this network automatically when it is within range.

#### Updating Maps and Software Using a Wi-Fi Network

#### **NOTICE**

Map and software updates may require the device to download large files. Regular data limits or charges from your Internet service provider apply. Contact your Internet service provider for more information about data limits or charges.

You can update the maps and software by connecting your device to a Wi-Fi network that provides access to the Internet. This allows you to keep your device up to date without connecting it to a computer.

- 1 Connect the device to a Wi-Fi network (*Connecting to a Wi-Fi Network*, page 50).

  While connected to a Wi-Fi network, the device checks for available updates. When an update is available, appears on the Settings icon in the main menu.
- 2 Select Settings > Updates.

The device checks for available updates. When an update is available, **Update Available** appears below Map or Software.

- 3 Select an option:
  - · To install all available updates, select Install All.
  - To install only map updates, select Map > Install All.
  - To install only software updates, select Software > Install All.
- 4 Read the licence agreements, and select Accept All to accept the agreements.

**NOTE:** if you do not agree with the licence terms, you can select Reject. This stops the update process. You cannot install updates until you accept the licence agreements.

- 5 Using the included USB cable, connect the device to external power and select **Continue** (*Charging the Device*, page 49).
  - For the best results, a USB wall charger that provides at least 1 A power output is recommended. Many USB power adapters for smartphones, tablets, or portable media devices may be compatible.
- **6** Keep the device connected to external power and within range of the Wi-Fi network until the update process is complete.

**TIP:** if a map update is interrupted or cancelled before it completes, your device may be missing map data. To repair missing map data, you must update the maps again using either Wi-Fi or Garmin Express.

### **Updating Maps and Software with Garmin Express**

You can use the Garmin Express application to download and install the latest map and software updates for your device.

- 1 If you do not have the Garmin Express application installed on your computer, go to garmin.com/express and follow the on-screen instructions to install it (*Installing Garmin Express*, page 52).
- 2 Open the Garmin Express application.
- 3 Connect your device to your computer using a USB cable.

The small end of the cable connects to the USB port ① on your Garmin DriveSmart device, and the large end connects to an available USB port on your computer.

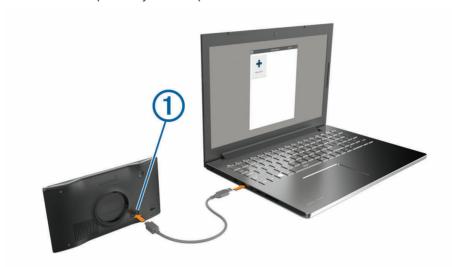

- **4** From your Garmin DriveSmart device, select **Tap to Connect to Computer**.
- 5 When your Garmin DriveSmart device prompts you to enter file transfer mode, select Continue.
- 6 In the Garmin Express application, click Add a Device.
  The Garmin Express application searches for your device and displays the device name and serial number.
- 7 Click **Add Device** and follow the on-screen instructions to add your device to the Garmin Express application. When setup is complete, the Garmin Express application displays the updates available for your device.

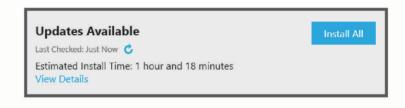

- 8 Select an option:
  - · To install all available updates, click Install All.
  - · To install a specific update, click View Details and click Install next to the update you want.

The Garmin Express application downloads and installs the updates onto your device. Map updates are very large and this process may take a long time on slower internet connections.

**NOTE**: if a map update is too large for the internal storage of the device, the software may prompt you to install a microSD® card in your device to add storage space (*Installing a memory card for maps and data*, page 55).

9 Follow the on-screen instructions during the update process to finish installing updates.
For example, during the update process, the Garmin Express application may instruct you to disconnect and reconnect your device.

Device maintenance 51

#### **Installing Garmin Express**

The Garmin Express application is available for Windows and Mac computers.

- 1 On your computer, go to garmin.com/express.
- 2 Select an option:
  - To view the system requirements and verify the Garmin Express application is compatible with your computer, select System Requirements.
  - To install on a Windows computer, select **Download for Windows**.
  - · To install on a Mac computer, select **Download for Mac**.
- 3 Open the downloaded file, and follow the on-screen instructions to complete the installation.

### **Device Care**

#### **NOTICE**

Avoid dropping your device.

Do not store the device where prolonged exposure to extreme temperatures can occur, as it can cause permanent damage.

Never use a hard or sharp object to operate the touchscreen as this may result in damage.

Do not expose the device to water.

### Cleaning the outer casing

#### NOTICE

Avoid chemical cleaners and solvents that can damage plastic components.

- 1 Clean the outer casing of the device (not the touchscreen) using a cloth dampened with a mild detergent solution.
- 2 Wipe the device dry.

### **Cleaning the Touchscreen**

- 1 Use a soft, clean, lint-free cloth.
- 2 If necessary, lightly dampen the cloth with water.
- 3 If using a dampened cloth, turn off the device and disconnect the device from the power.
- **4** Gently wipe the screen with the cloth.

### **Avoiding theft**

- · Remove the device and mount from sight when not in use.
- Remove the residue left on the windscreen by the suction cup.
- Do not keep your unit in the glove compartment.
- Register your device using the Garmin Express software (garmin.com/express).

## Restarting the Device

You can restart your device if it stops functioning.

Hold the power key for 12 seconds.

## Removing the Device, Mount and Suction Cup

#### Removing the Device from the Mount

- 1 Press the release tab or button on the mount.
- 2 Tilt the bottom of the device upward, and lift the device from the mount.

### Removing the Mount from the Suction Cup

- 1 If necessary, loosen the nut that secures the mount to the suction cup ball.
- 2 Turn the device mount to the right or left.
- 3 Apply pressure until the socket on the mount releases the ball on the suction cup.

#### Removing the Suction Cup from the Windscreen

- 1 Flip the lever on the suction cup towards you.
- 2 Pull the tab on the suction cup towards you.

## **Troubleshooting**

## I cannot hear sound from my device

The Garmin DriveSmart device and app provide several options for audio output to accommodate different vehicles and installation methods. If you cannot hear audio from the device, verify the device settings and connections for your installation method below.

- · For all installation methods, verify each of these items:
  - Verify that your Garmin DriveSmart device is paired with your smartphone and connected to the Garmin Drive app (*Pairing with Your Smartphone*, page 5).
  - Verify that the Garmin DriveSmart device volume is loud enough to hear.
    - You can say OK, Garmin, increase the volume.
  - Verify that the media volume setting on your smartphone is not muted.
- If you want to connect to your vehicle or vehicle stereo using a Bluetooth connection, verify each of these items:
  - From your Garmin DriveSmart device, select **Volume** > **Bluetooth Audio Setup**, and verify that **Vehicle** is selected for each audio type that you want to send to your stereo using a Bluetooth connection.
  - Verify that your smartphone is paired with your vehicle and connected using Bluetooth wireless technology.
    - For more information about pairing your smartphone with your vehicle, see your vehicle owner's manual.
  - Verify that your vehicle stereo is set to the Bluetooth audio source.
- If you want to connect to your vehicle stereo using the Garmin DriveSmart auxiliary audio output, verify each of these items:
  - Verify that a 3.5-mm audio cable is connected to the audio output jack in the Garmin DriveSmart vehicle power adapter and to the auxiliary input jack for your vehicle stereo (*Connecting to the Stereo Using an Auxiliary Audio Cable*, page 8).
    - **NOTE:** you should not use your phone's headphone jack for auxiliary output. Some types of audio cannot be played using the phone's headphone jack.
  - Verify that the power cable for the device is connected to the blue port on the vehicle power adapter.
  - From your Garmin DriveSmart device, select Volume > Bluetooth Audio Setup, and verify that Garmin Device is selected for each audio type.
  - Verify that your vehicle stereo is set to the auxiliary input audio source.
- If you want to use the internal Garmin DriveSmart device speaker, verify each of these items:
  - From your Garmin DriveSmart device, select Volume > Bluetooth Audio Setup, and verify that Garmin Device is selected for each audio type.
  - Verify that no cable is connected to the audio output jack in the Garmin DriveSmart vehicle power adapter.

Troubleshooting 53

## I cannot adjust the screen brightness on my device

If your Garmin DriveSmart device is not supplied with enough power, the screen does not display at full brightness.

- · Verify that your vehicle is turned on and is supplying power to the power outlet.
- Verify that the Garmin DriveSmart device is connected to vehicle power using the included vehicle power cable and the included vehicle power adapter (*Mounting Considerations*, page 2).

## When is the Garmin DriveSmart device listening?

While the Garmin DriveSmart device is turned on and the microphones are not muted, the device continuously listens for you to say *OK*, *Garmin* or *Alexa* to start a request. The device itself does not record or store any audio data. After you start a voice request, the audio data of your request is sent to the Garmin Drive app or the Amazon Alexa app for processing. You can view a record of your processed *Alexa* requests in the Amazon Alexa app.

If you want to prevent the device from hearing any audio, you can mute the microphones by holding the voice key for two seconds (*Muting the Microphones*, page 16).

#### A skill I want to use is not available

The Garmin DriveSmart device is compatible with many Alexa skills and features. However, some skills and features are exclusive to certain devices or are not available for the Garmin DriveSmart device. Skill compatibility is determined by the skill developer and Amazon.

If a skill you want to use is not available, you can contact the skill developer to suggest adding support for the Garmin DriveSmart device.

## The suction cup will not stay on my windscreen

- 1 Clean the suction cup and windscreen with surgical spirit.
- 2 Dry with a clean, dry cloth.
- **3** Mount the suction cup (Mounting Considerations, page 2).

## My device is not acquiring satellite signals

- Verify the GPS simulator is turned off (Navigation settings, page 45).
- Take your device out of car parks and away from tall buildings and trees.
- · Remain stationary for several minutes.

## My battery does not stay charged for very long

- Decrease the screen brightness (Display settings, page 47).
- Shorten the display timeout (*Display settings*, page 47).
- Decrease the volume (Adjusting the volume, page 10).
- Turn off the Wi-Fi radio when it is not in use (Wireless network settings, page 46).
- Put the device in power saving mode when not in use (Turning the device on or off, page 9).
- Keep your device away from extreme temperatures.
- · Do not leave your device in direct sunlight.

54 Troubleshooting

## My device does not connect to my phone

- Select Settings > Wireless Networks.
  - The Bluetooth option must be enabled.
- Enable Bluetooth wireless technology on your phone and bring your phone within 10 m (33 ft.) of the device.
- · Verify your phone is compatible.
  - Go to www.garmin.com/bluetooth for more information.
- · Complete the pairing process again.

To repeat the pairing process, you must unpair your phone and device (*Deleting a paired phone*, page 39) and complete the pairing process (*Live services, traffic and smartphone features*, page 36).

## **Appendix**

## Installing a memory card for maps and data

You can install a memory card to increase the storage space for maps and other data on your device. You can purchase memory cards from an electronics supplier. The device supports microSD memory cards from 4 to 256 GB. Memory cards must use the FAT32 file system format. Memory cards greater than 32 GB must be formatted using the device.

- 1 Locate the map and data memory card slot on your device (Device Overview, page 1).
- 2 Insert a memory card into the slot.
- 3 Press it in until it clicks.

## **Data management**

The device has a memory card slot for additional data storage.

**NOTE:** the device is compatible with Windows 7 and newer, and Mac OS 10.7 and newer.

### **About memory cards**

You can purchase memory cards from an electronics supplier, or purchase pre-loaded Garmin mapping software (www.garmin.com). Memory cards can be used to store files such as maps and custom POIs.

### **Connecting the Device to Your Computer**

You can connect the device to your computer using a USB cable.

- 1 Plug the small end of the USB cable into the port on the device.
- 2 Plug the larger end of the USB cable into a port on your computer.
- 3 From your Garmin DriveSmart device, select **Tap to Connect to Computer**.
- 4 When your Garmin DriveSmart device prompts you to enter file transfer mode, select Continue.

A picture of your device connected to a computer appears on the device screen.

Depending on your computer operating system, the device appears as either a portable device, a removable drive, or a removable volume.

Appendix 55

#### Transferring data from your computer

- 1 Connect the device to your computer (Connecting the Device to Your Computer, page 55).
  - Depending on your computer operating system, the device appears as either a portable device, a removable drive, or a removable volume.
- 2 On your computer, open the file browser.
- 3 Select a file.
- 4 Select Edit > Copy.
- **5** Browse to a folder on the device.
  - NOTE: for a removable drive or volume, you should not place files in the Garmin folder.
- 6 Select Edit > Paste.

#### Disconnecting the USB cable

If your device is connected to your computer as a removable drive or volume, you must safely disconnect your device from your computer to avoid data loss. If your device is connected to your Windows computer as a portable device, it is not necessary to safely disconnect the device.

- 1 Complete an action:
  - For Windows computers, select the Safely Remove Hardware icon in the system tray and select your device.
  - · For Apple computers, select the device, and select File > Eject.
- 2 Disconnect the cable from your computer.

## Viewing GPS signal status

Hold ... for three seconds.

## **Purchasing additional maps**

- 1 Go to your device product page at garmin.com.
- 2 Click on the Map tab.
- 3 Follow the on-screen instructions.

## **Purchasing accessories**

Optional accessories are available at garmin.com or from your Garmin dealer.

## **European Emission Standards**

The European Emission Standards are standards for exhaust emissions that limit the amount of air pollutants that are released from new vehicles sold in Europe.

You can find your vehicle's emission standards in your vehicle's owner's manual, your vehicle registration documents, or printed on your vehicle's door frame. If you are unable to locate the emission standard for your vehicle, you can contact your vehicle dealer or manufacturer for more information.

56 Appendix

# support.garmin.com

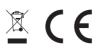